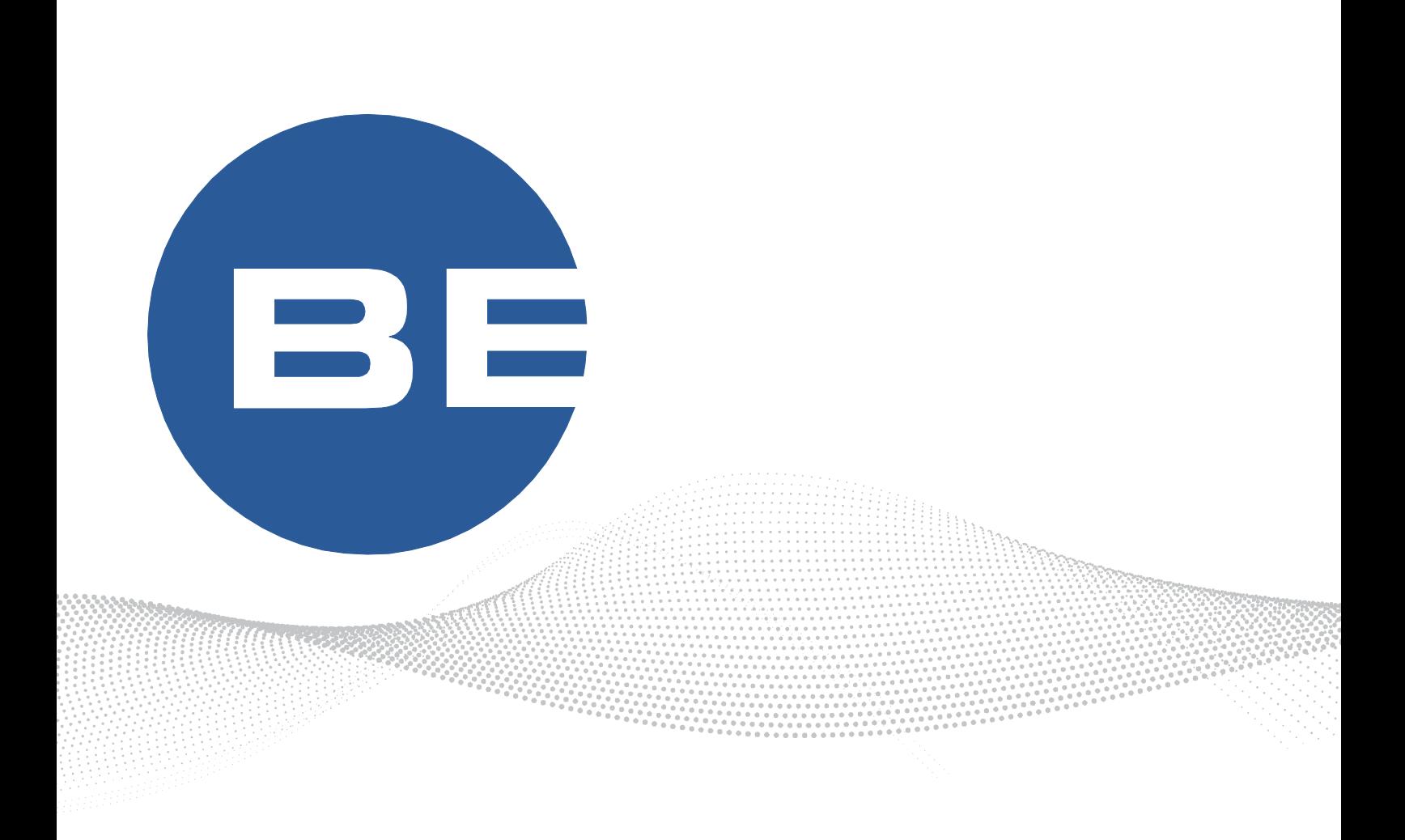

# BE-Search

25. Oktober 2019

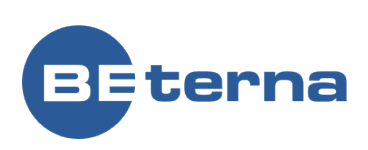

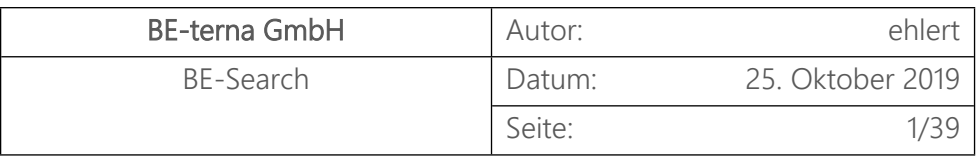

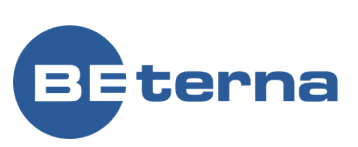

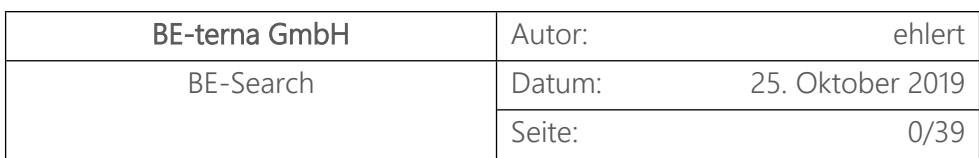

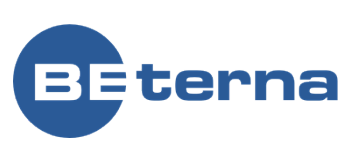

### Inhaltsverzeichnis

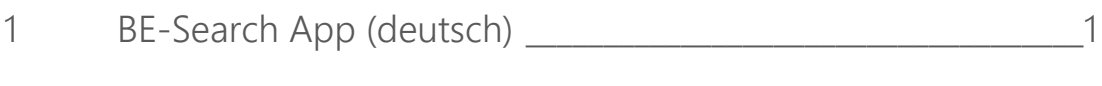

[2 BE-Search App \(english\)\\_\\_\\_\\_\\_\\_\\_\\_\\_\\_\\_\\_\\_\\_\\_\\_\\_\\_\\_\\_\\_\\_\\_\\_\\_\\_\\_\\_\\_\\_\\_\\_\\_\\_\\_\\_18](#page-20-0)

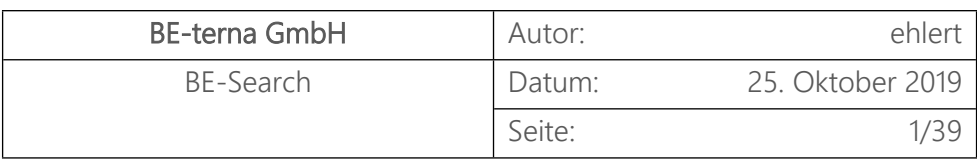

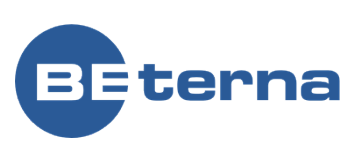

### <span id="page-3-0"></span>1 BE-Search App (deutsch)

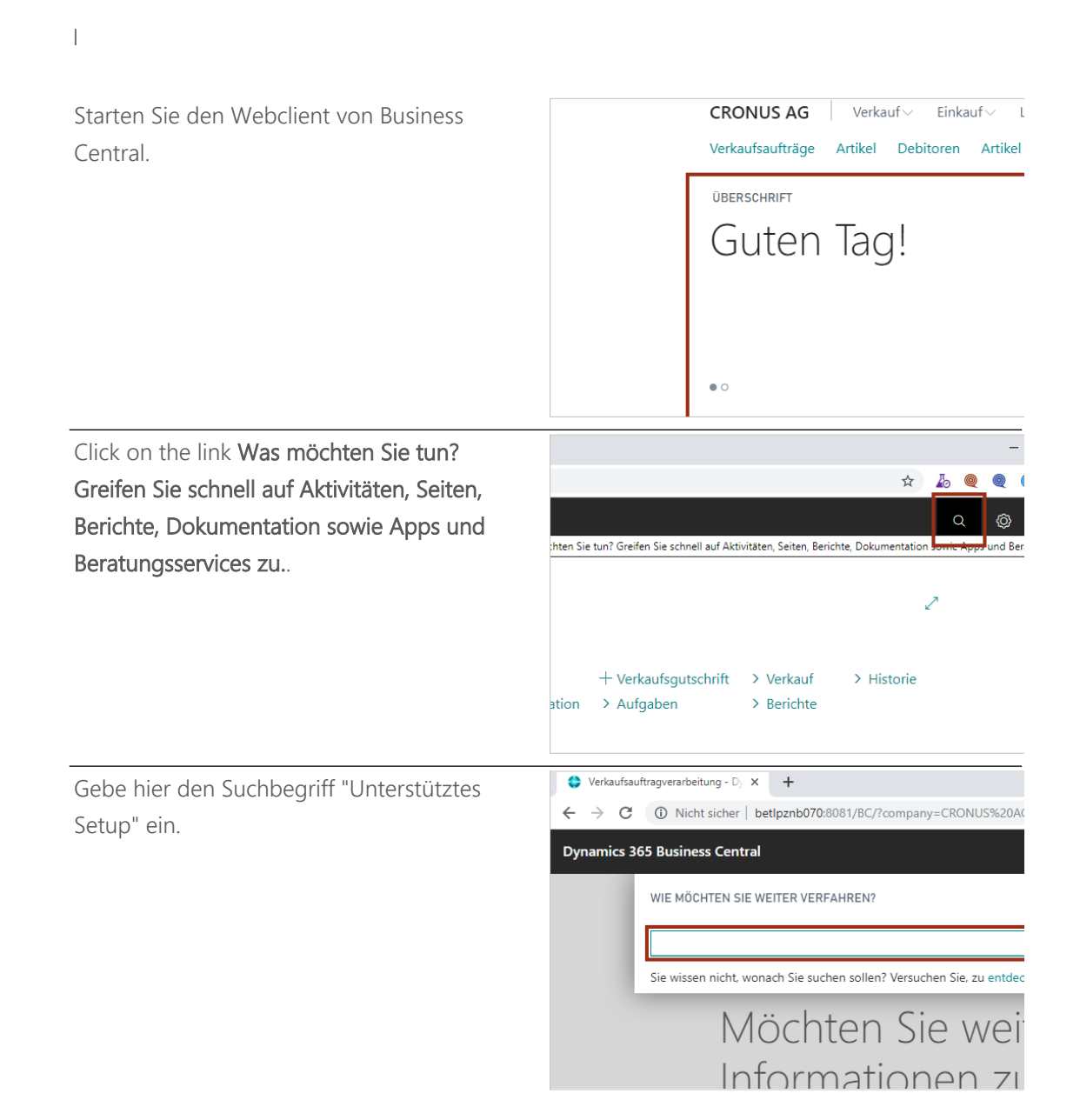

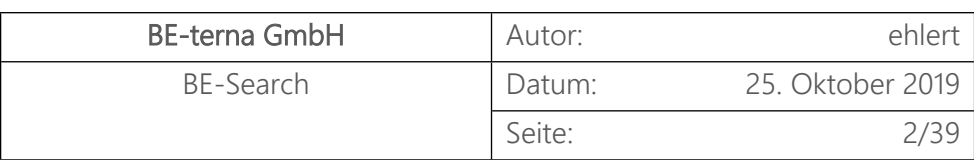

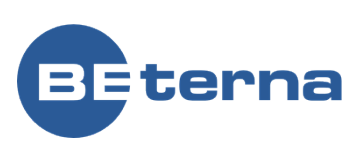

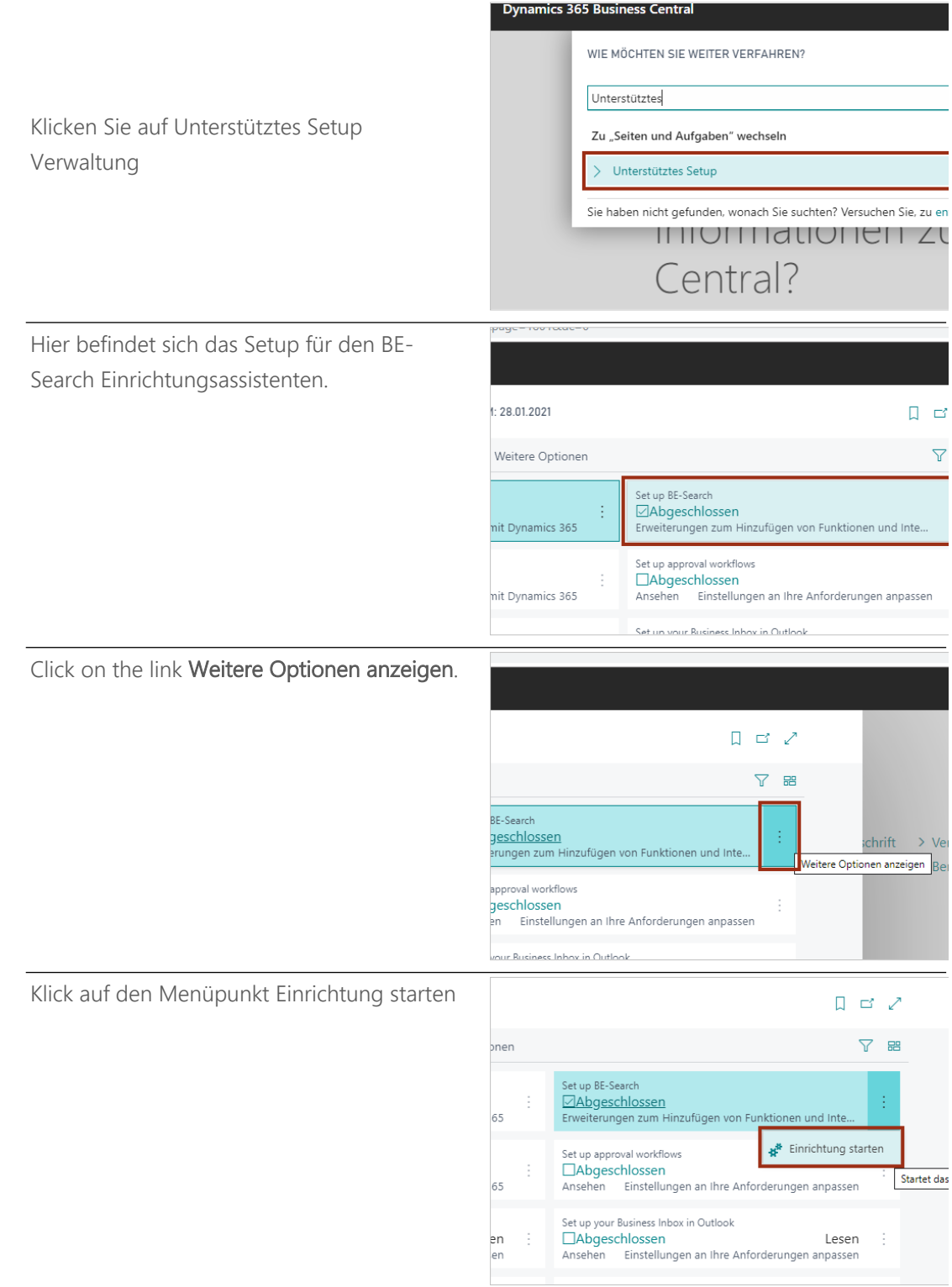

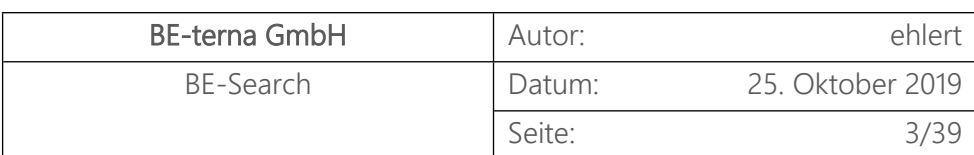

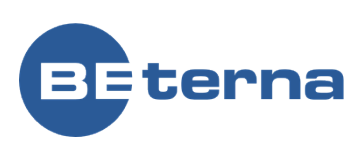

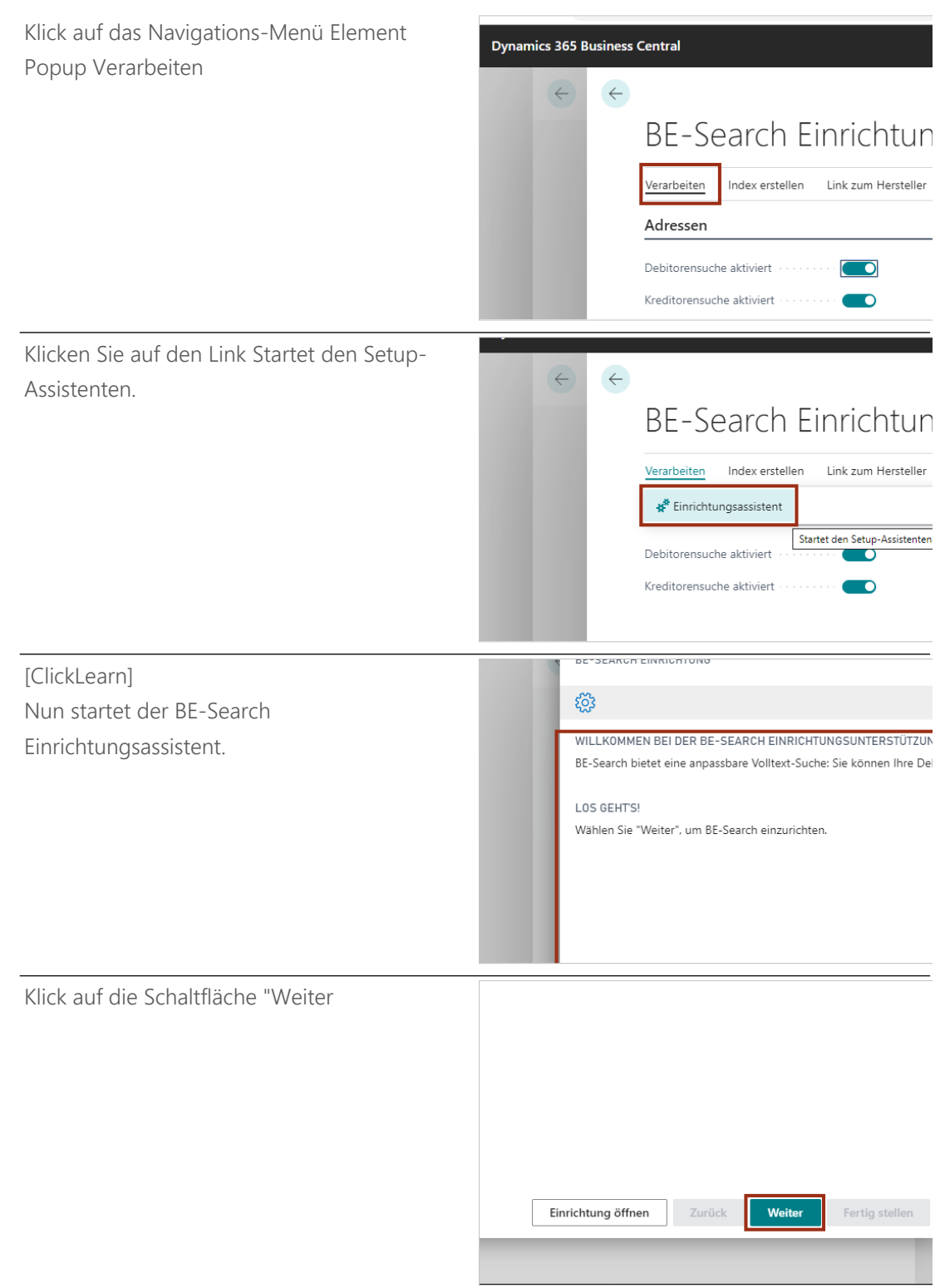

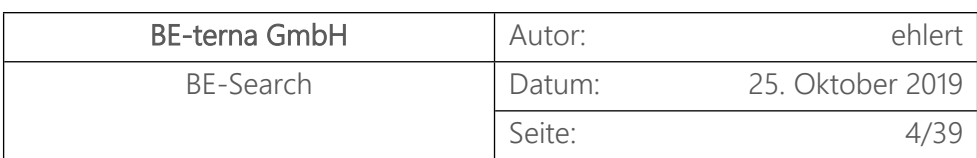

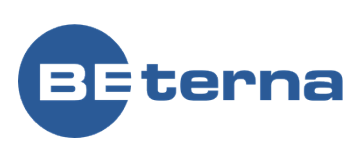

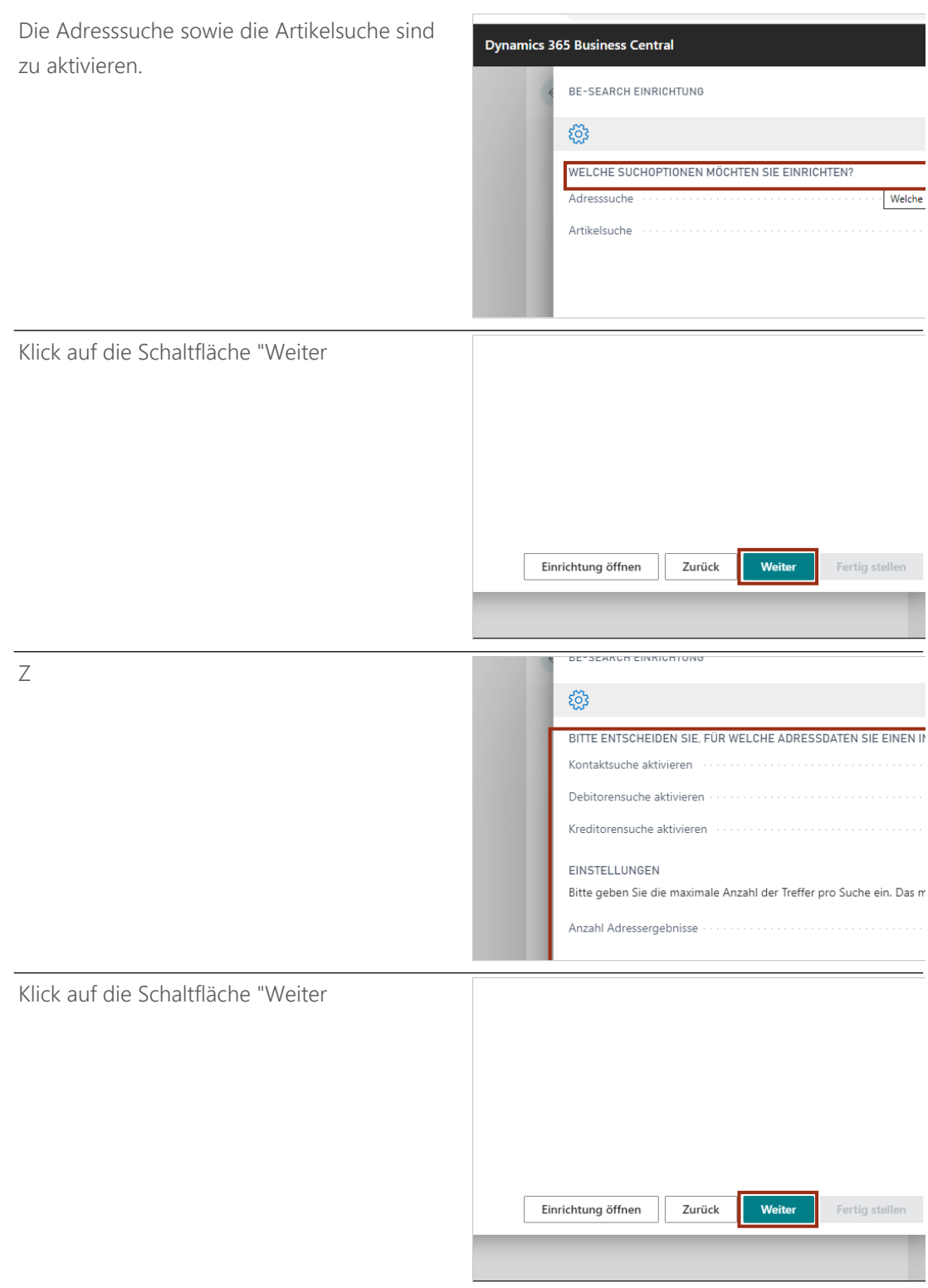

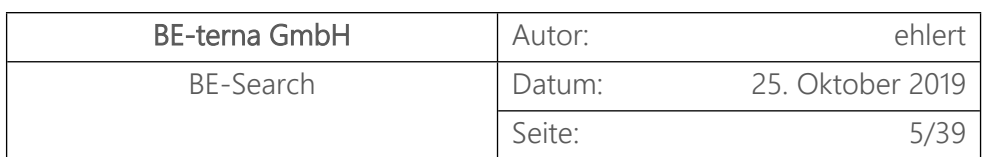

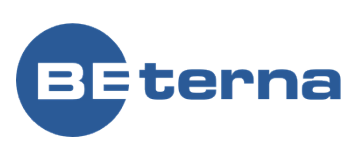

Zuerst werden die Einstellungen für die Adresssuche vorgenommen.

- Aufgabenwarteschlange für Adressen aktivieren – dies ist sinnvoll, wenn viele Mitarbeiter häufig Adressen ändern
- Adressindex sofort erstellen/aktualisieren – wenn man eventuell etwas testen will
- Indexupdate für Adressen über Suchmaske erlauben – bei Neuanlage, die Aktualisierung sofort ansteuern

Für die Aufgabenwarteschlange werden die Wochentage eingeschaltet, sowie festgelegt, in welchem Zeitraum diese ausgeführt werden soll. Es kann die Periode der Ausführung näher definiert werden.

#### **Dynamics 365 Business Central**

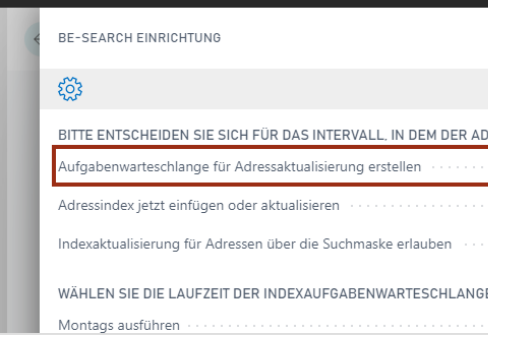

### छुँदे BITTE ENTSCHEIDEN SIE SICH FÜR DAS INTERVALL IN DEM DER AD Aufgabenwarteschlange für Adressaktualisierung erstellen Adressindex jetzt einfügen oder aktualisieren werden einweiter ein Indexaktualisierung für Adressen über die Suchmaske erlauben WÄHLEN SIE DIE LAUFZEIT DER INDEXAUFGABENWARTESCHLANGE Dienstags ausführen

Klick auf die Schaltfläche "Weiter

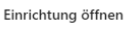

Als nächstes werden die Einstellungen für die Artikelsuche vorgenommen.

Die "Artikelsuche aktivieren" ist grundsätzlich vorzunehmen.

Bei der Verwendung von Artikelreferenz im Index werden fremde Artikelnummern mit einbezogen (eigene Tabellen); die Suche ist jedoch davon abhängig, ob die Daten gepflegt werden. Dies ist für Debitoren, Kreditoren und Barcodes möglich.

#### ईेंद्रे

BITTE ENTSCHEIDEN SIE FÜR WELCHE ARTIKELDATEN SIE EINEN INDEX ERSTELLE Artikelsuche aktivieren Katalogartikelsuche aktivieren BITTE ENTSCHEIDEN OB DEM INDEX ARTIKELDATEN AUS ZUSÄTZLICHEN TABELLEI Artikelreferenz für Debitor im Index verwenden mehrer anderen Artikelreferenz für Kreditor im Index verwenden Artikelreferenz für Barcode im Index verwenden ............... Artikel Bezeichner im Index verwenden

Zurück

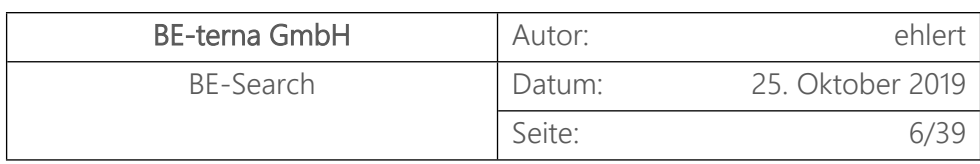

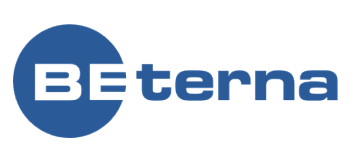

Ebenfalls können Artikelbarcodes wie EAN oder sprechende Barcodes mit in die Suche einbezogen werden.

Eine zusätzliche Nutzung ist für Katalogartikel möglich.

Zum Schluss wird die Anzahl der anzuzeigenden Ergebnisse festgelegt.

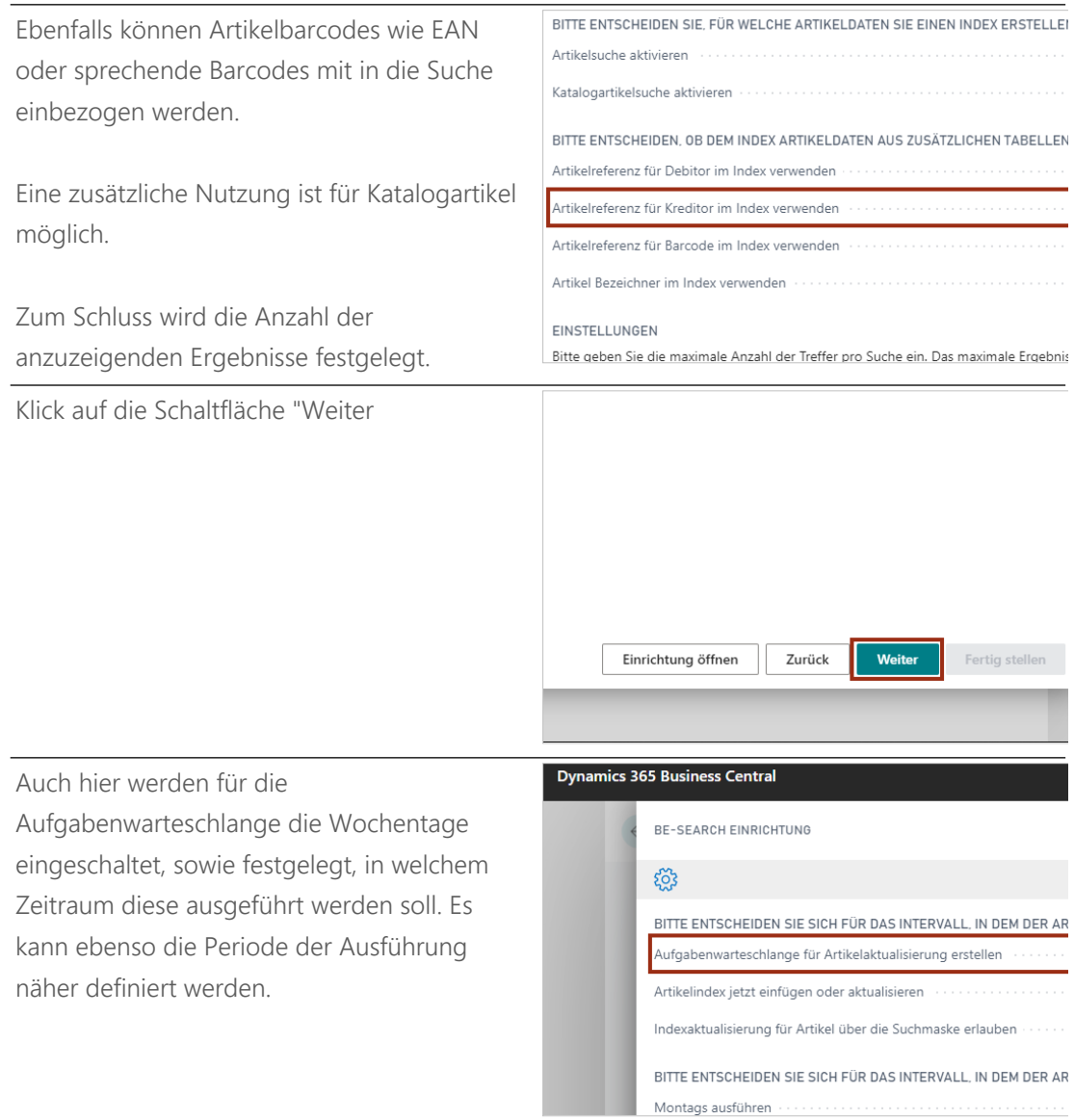

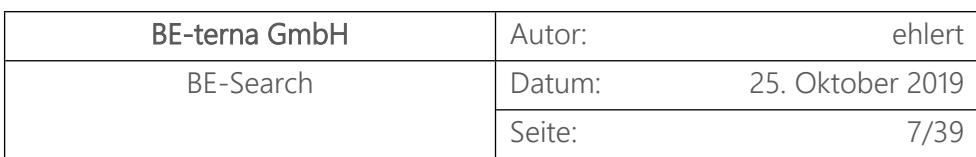

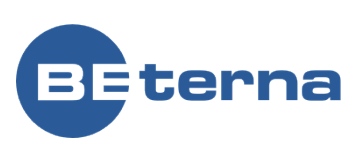

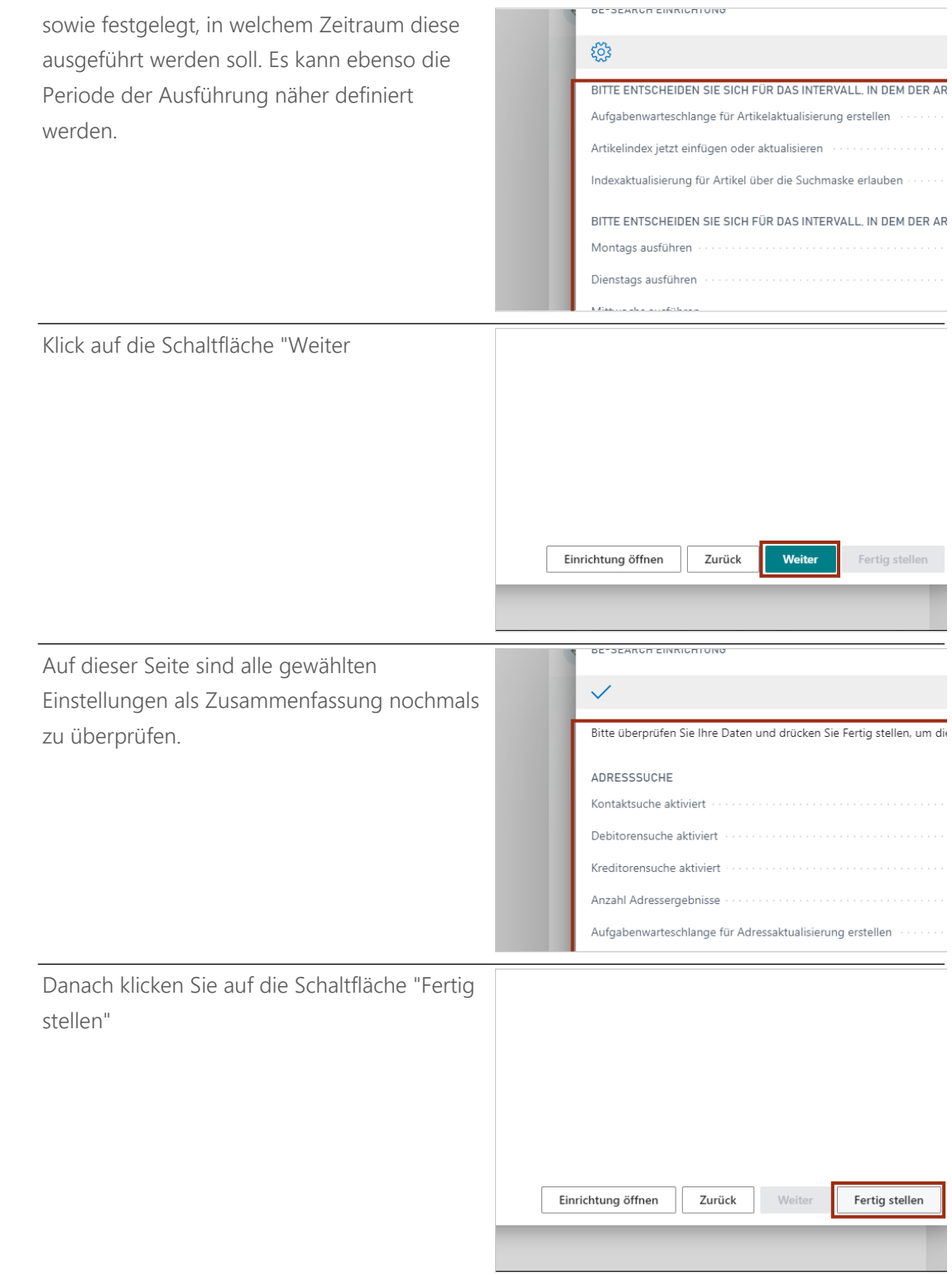

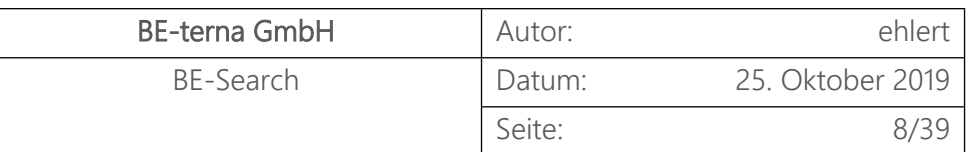

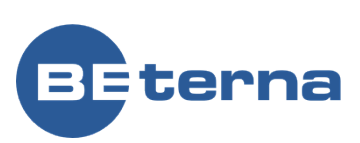

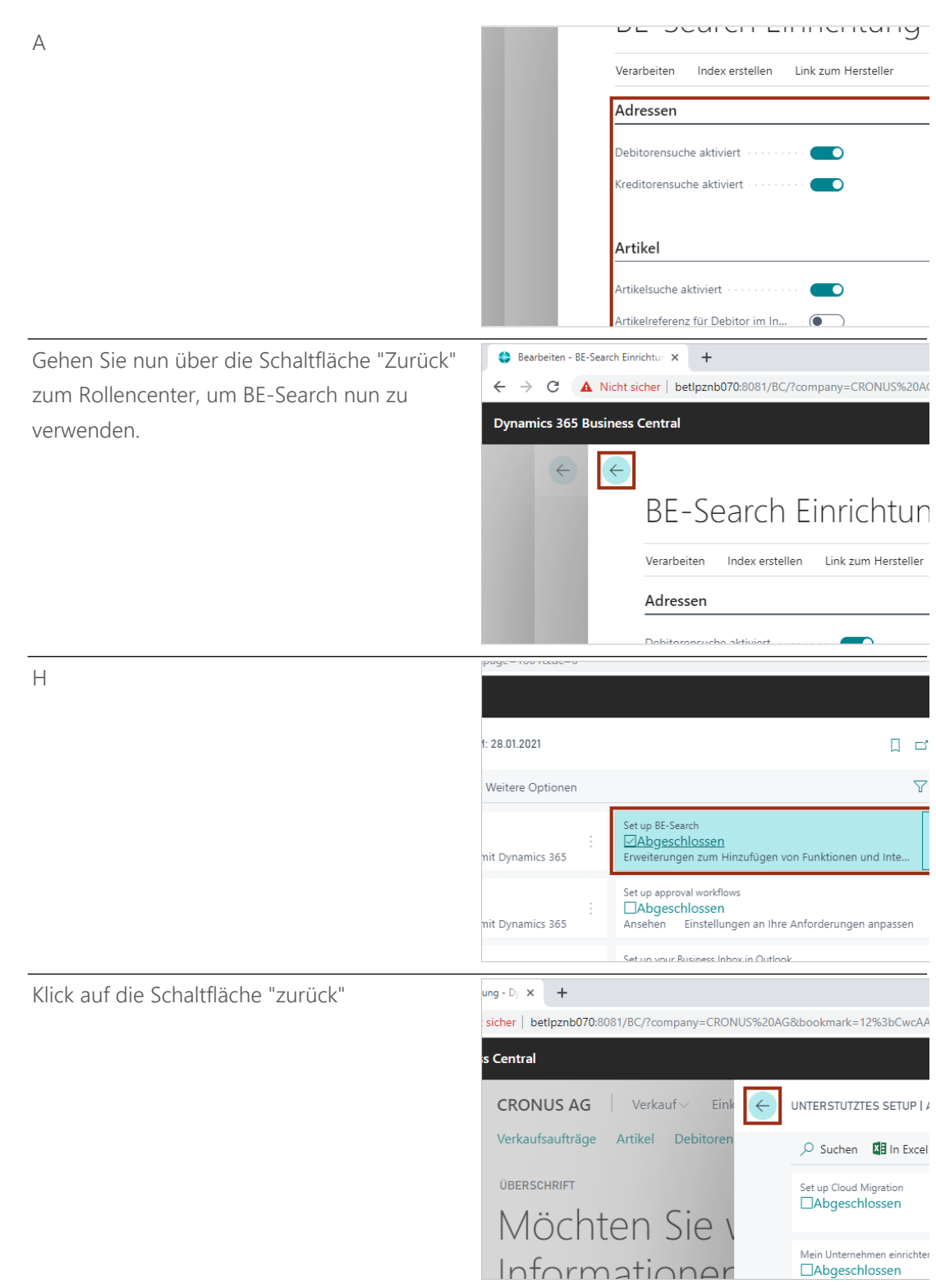

Im Folgenden wird Ihnen die Volltextsuche für Debitoren gezeigt.

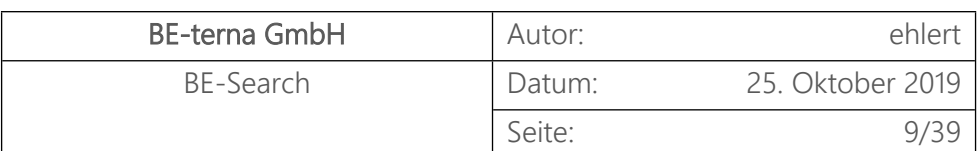

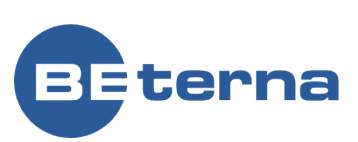

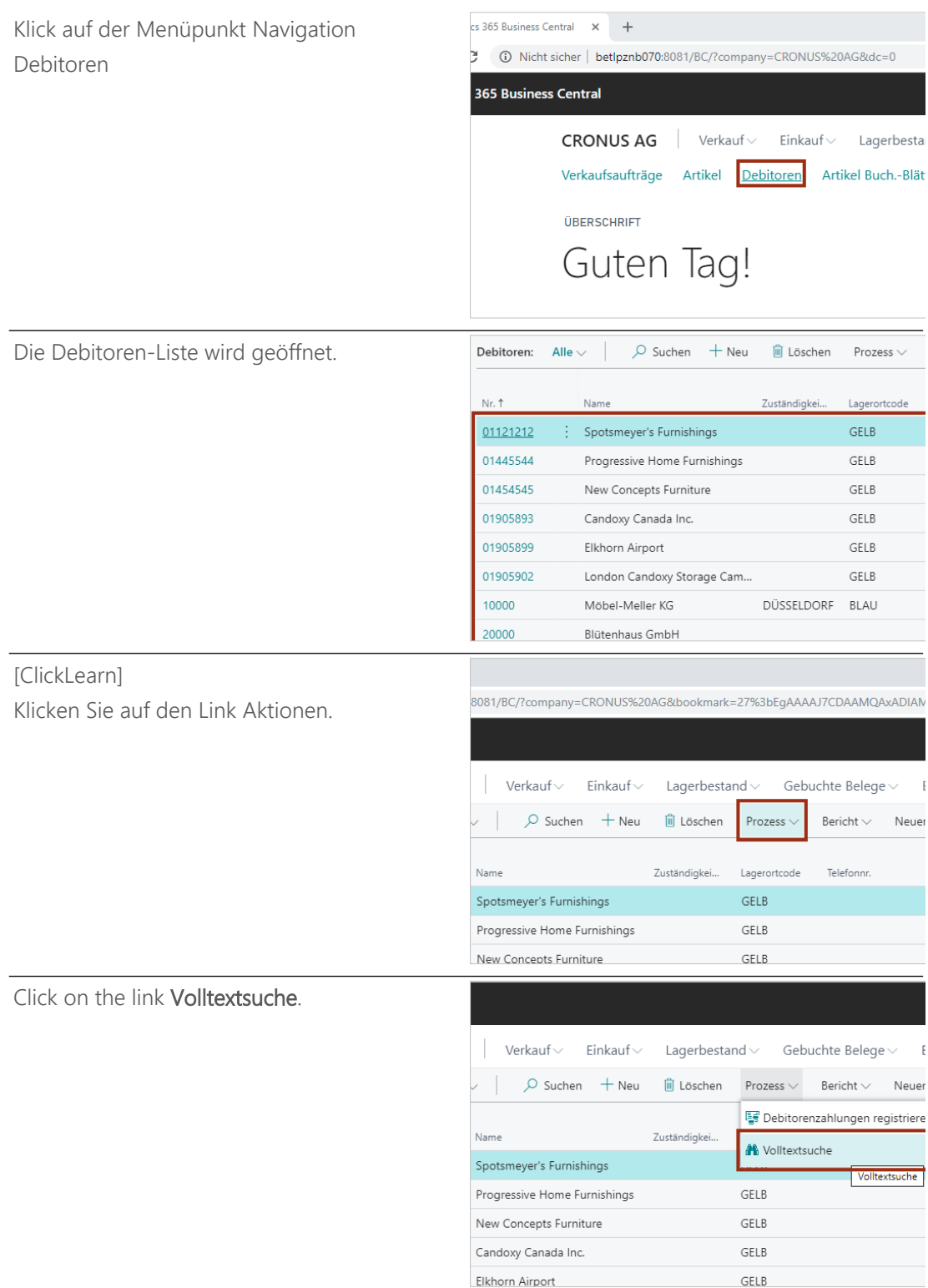

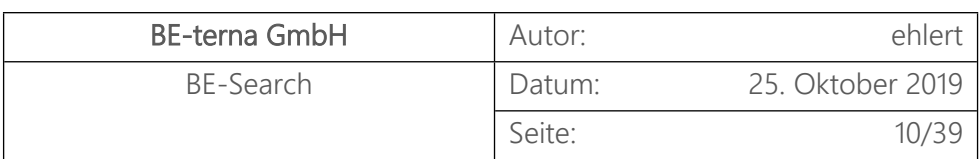

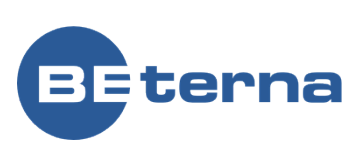

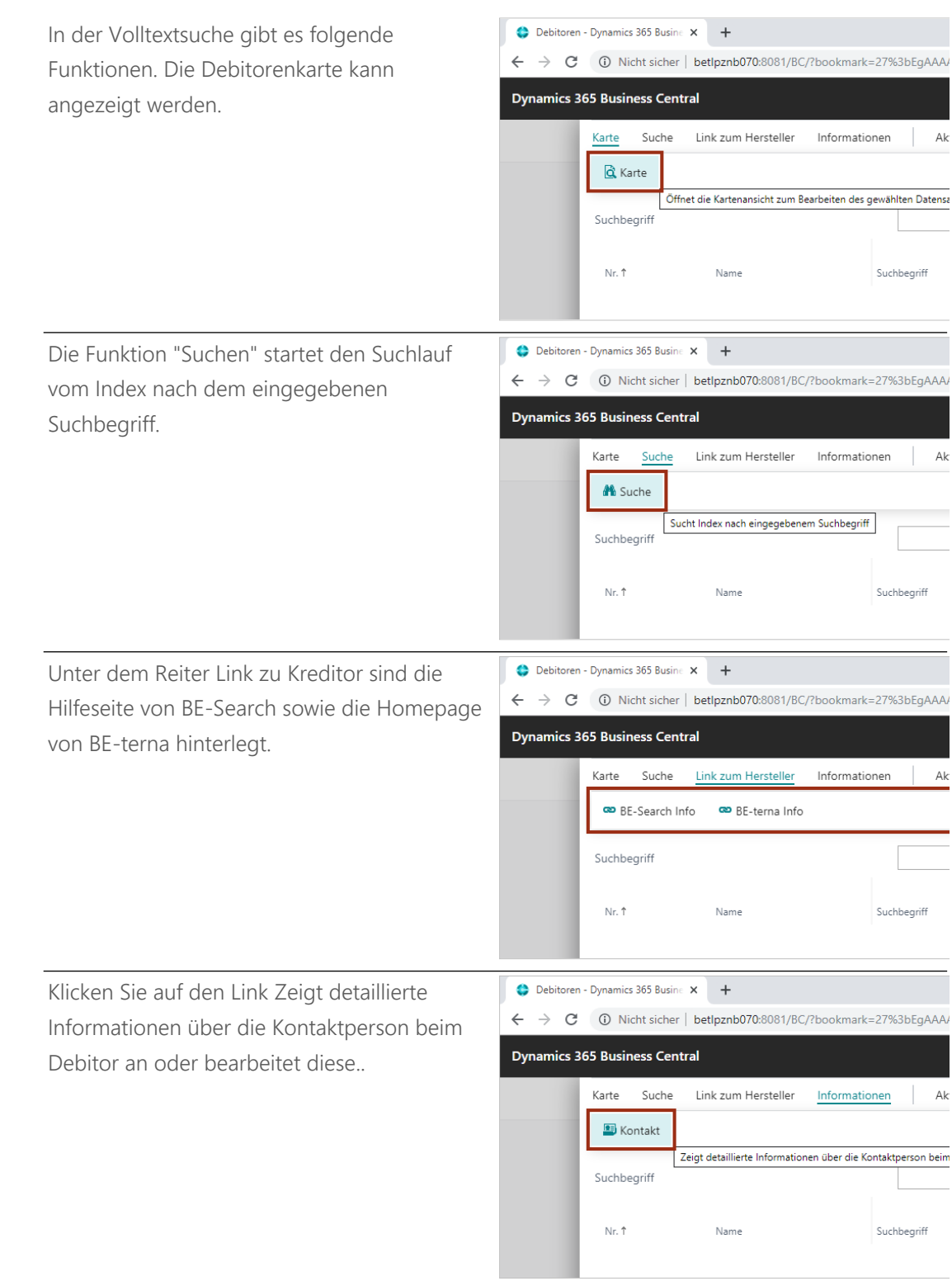

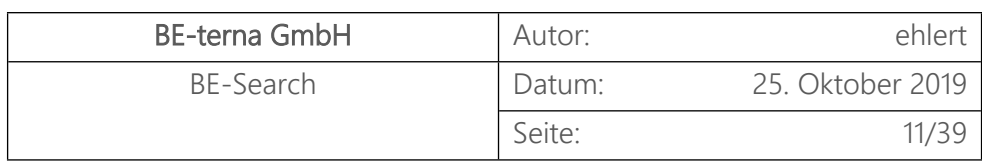

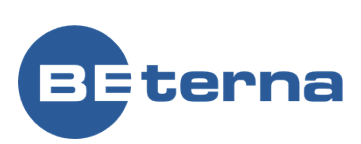

Dynamics 365 Business Central - x + Unter dem Menüpunkt Optionen befinden ← → C + + D Nicht sicher | betlpznb070:8081/BC/?bookmark=27%3bEgAAA4 sich weitere Aktionen, wie hier Index neu **Dynamics 365 Business Central** aufbauen. Dies wird genutzt, wenn aktuell ein Debitor aktualisiert wurde und die Änderung Karte Suche Link zum Hersteller Informationen Ak and Index neu aufbauen in die Suche einfließen soll. Aktualisiert den Suchindex. Suchbegriff Nr. 1 Name Suchbeariff 081/BC/?bookmark=27%3bEqAAAAJ7CDAAMOAxADIAMOAvADEAMq%3d%3d&node Als Beispiel wird der Suchbegriff "Furn" für die Suche nach Debitoren mit dem Titel Furniture eingegeben. steller Informationen Aktionen Weniger Optionen Furn Suchbegriff Name 2 Kontakt (In die 228 company=CRONLIS% aneav8ChCh Bei dem eingegebenen Suchbegriff werden nun 3 Debitoren angezeigt. Debitor: 3 Debit Adresse 2 Ort Adresse 612 South Sunset Drive Miami 3000 Roosevelt Blvd. Chicago ell McDonald 705 West Peachtree Street Atlanta .<br>3d%3d& **AAAAI** Um eine genauere Auswahl angezeigt zu bekommen, wird zusätzlich "Atl" für die Stadt steller Informationen Aktionen Weniger Optionen Atlanta eingegeben.**BITOR** Furn Atl Suchbegriff Name 2 Kontakt SPOTSMEYE... Mr. Mike Nash er's Furnishinas e Home Furnishings PROGRESSI... Mr. Scott Mitchell NEW CONC... Ms. Tammy L. McDona epts Furniture

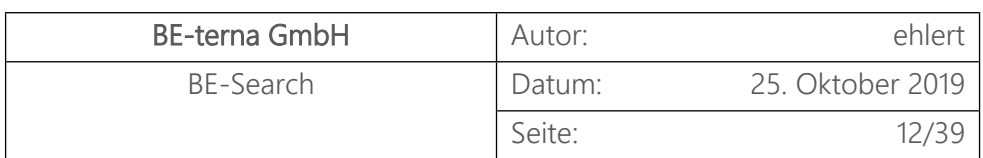

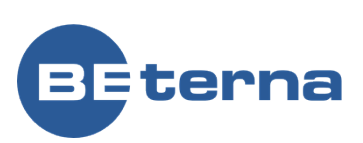

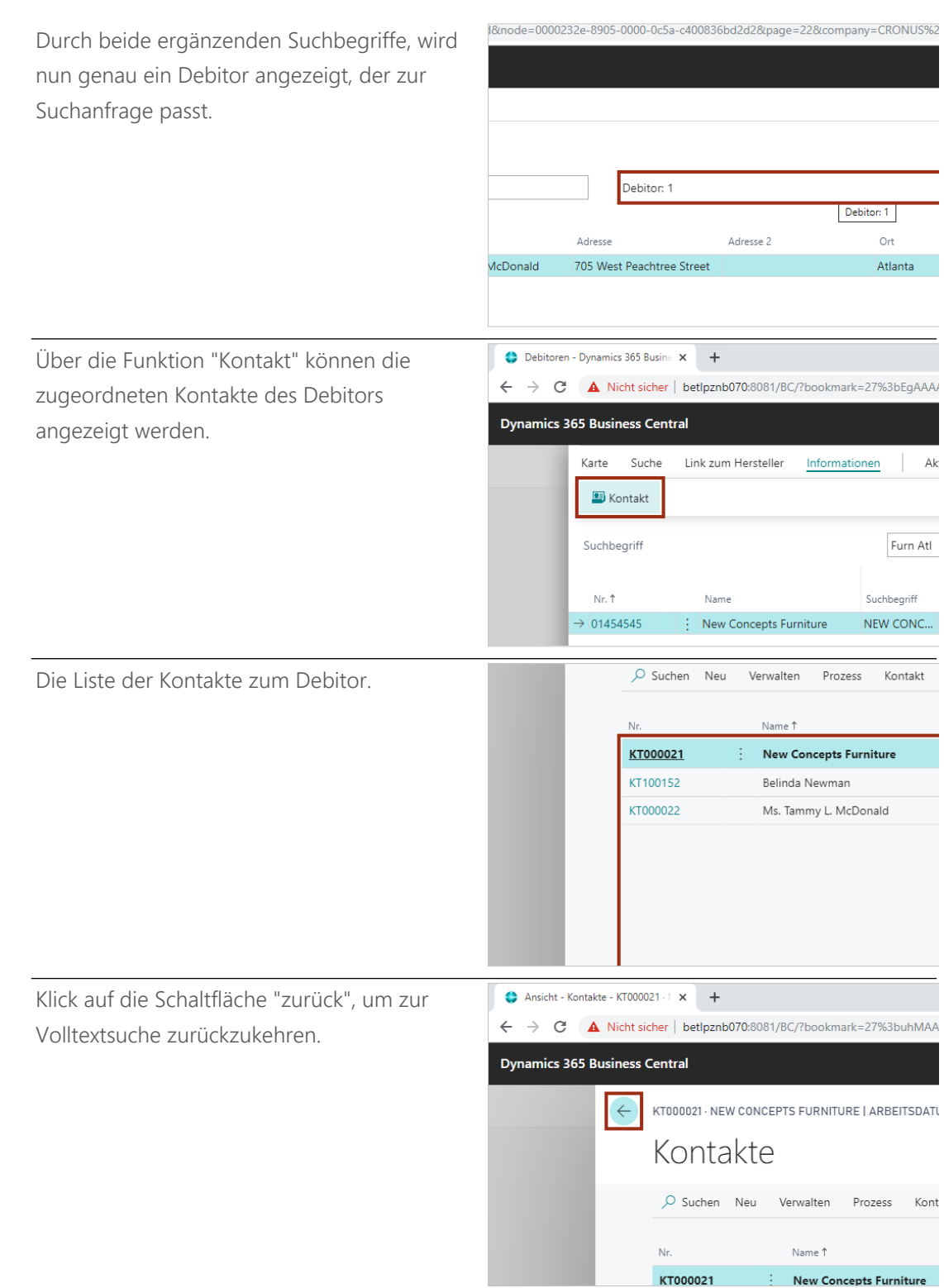

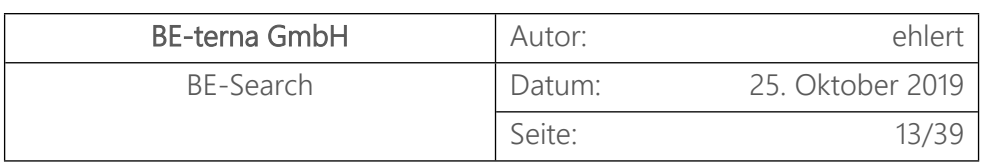

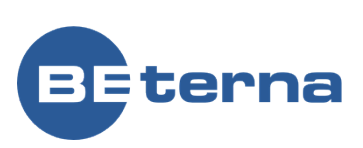

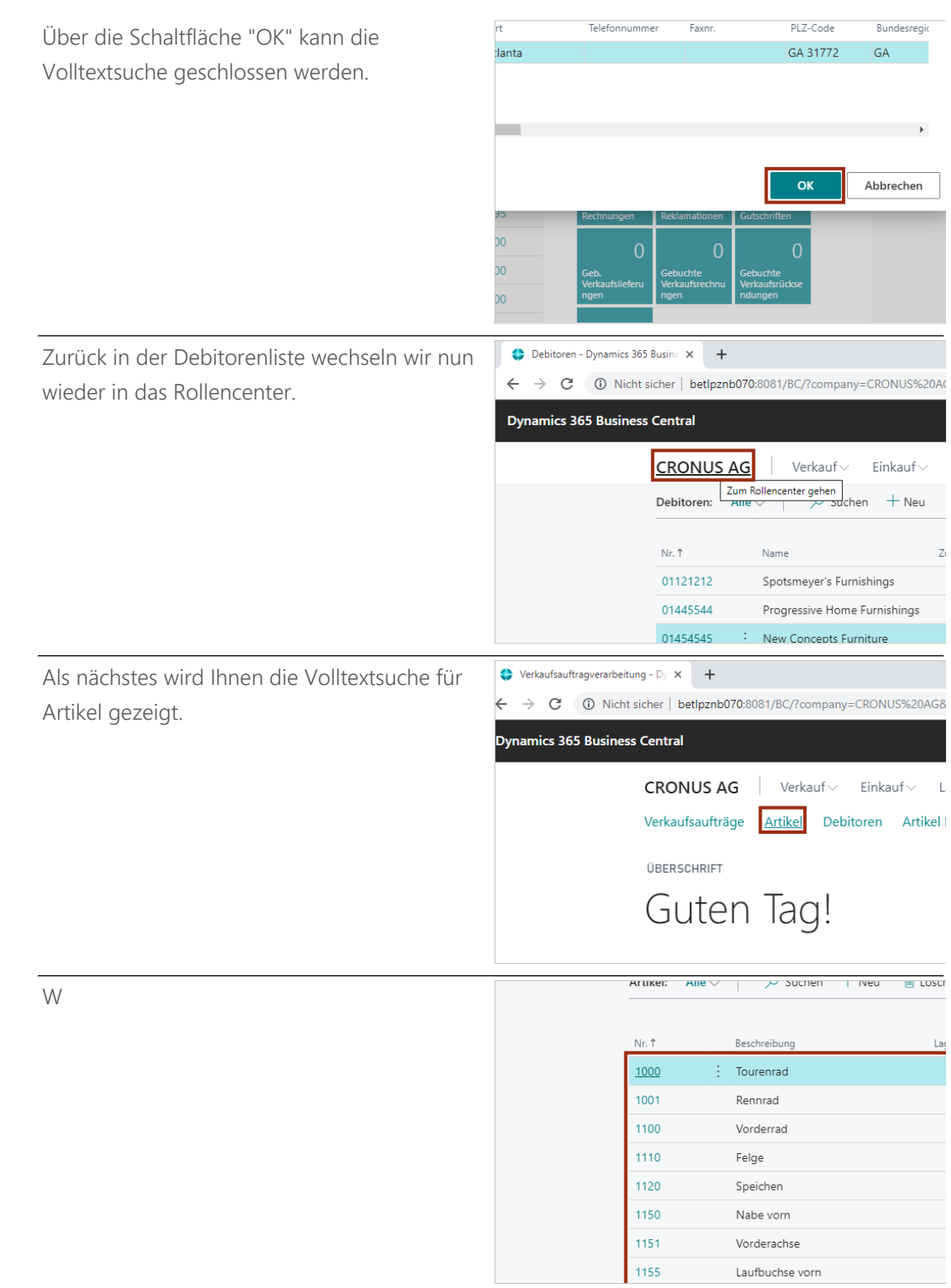

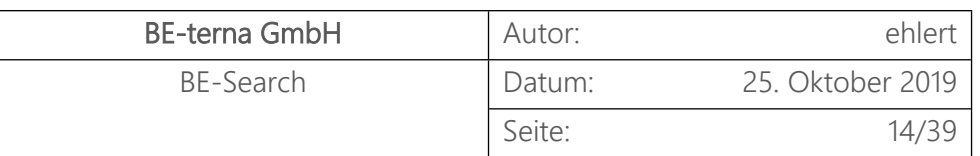

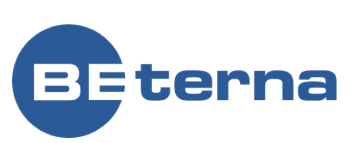

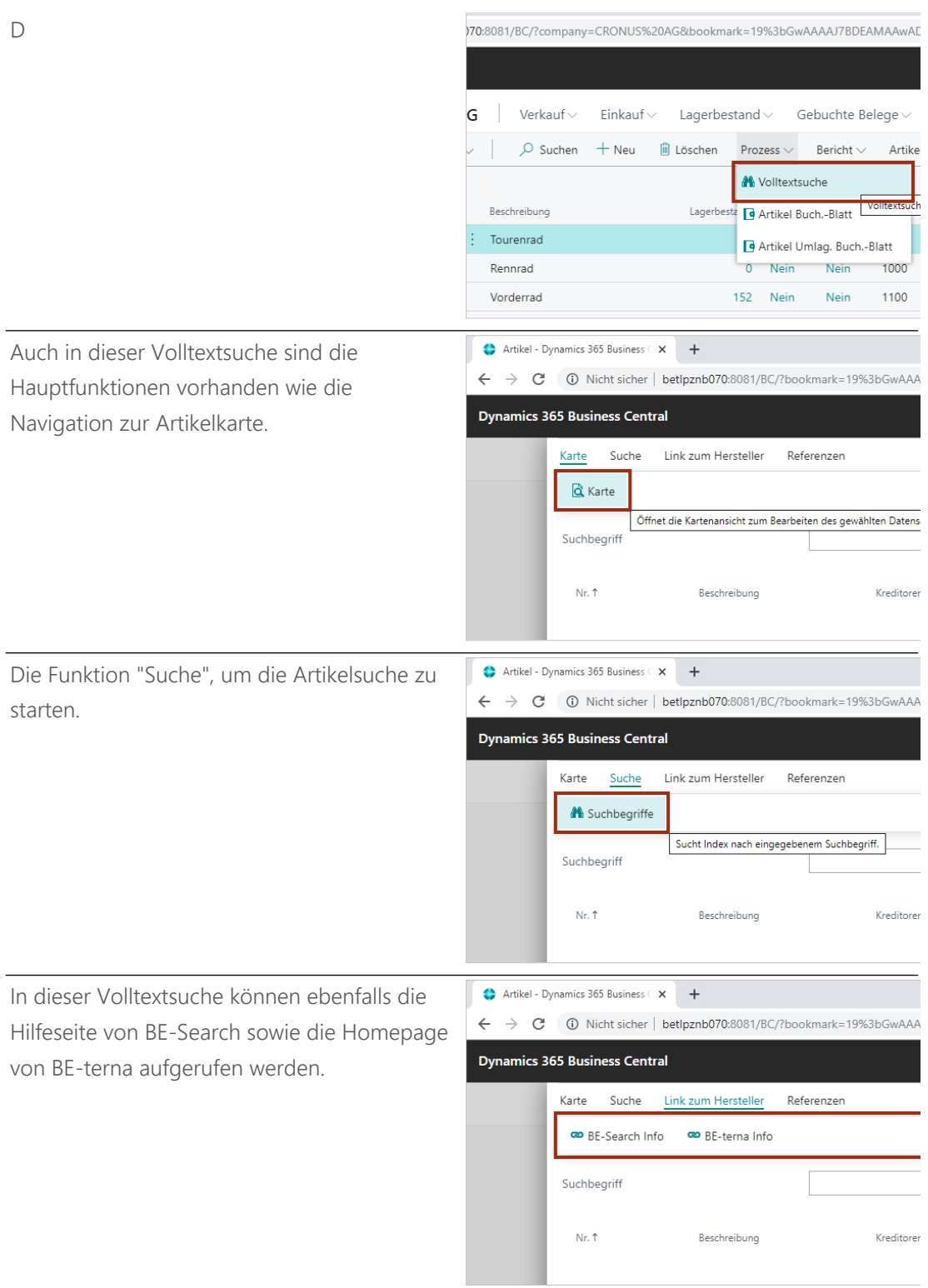

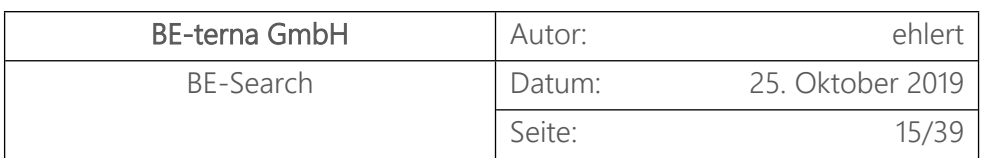

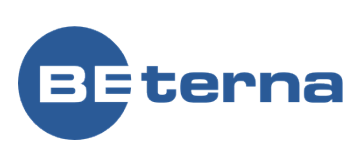

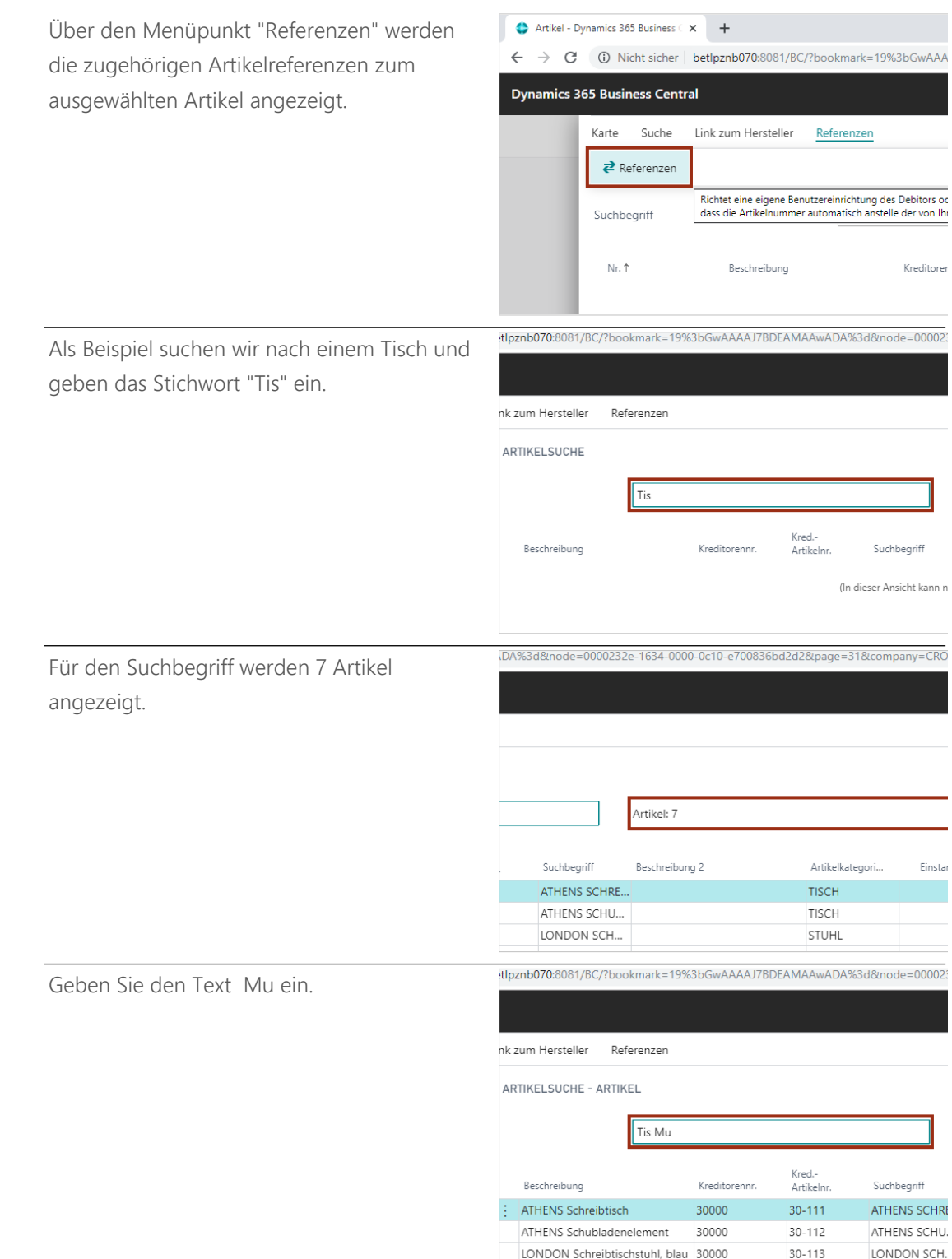

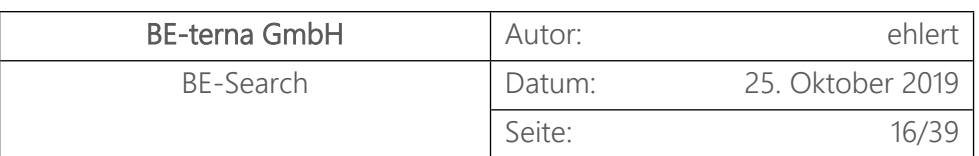

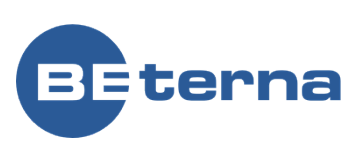

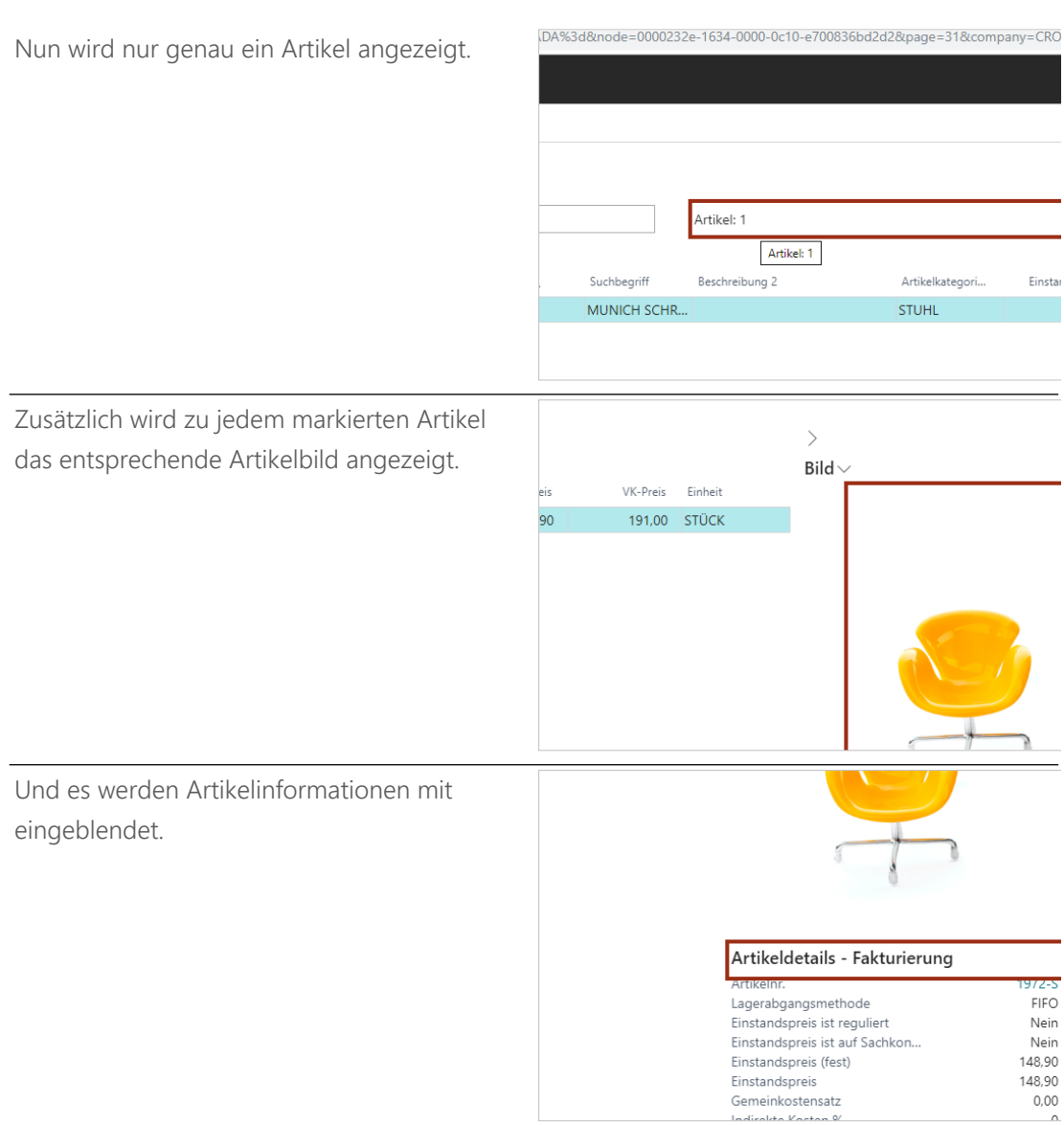

[ClickLearn] Kehren wir noch einmal zu unserer Suche zurück.

Zu dem Artikel "London Schreibtischstuhl" sind Referenzen hinterlegt.

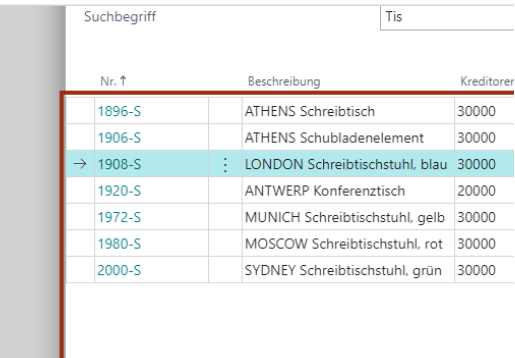

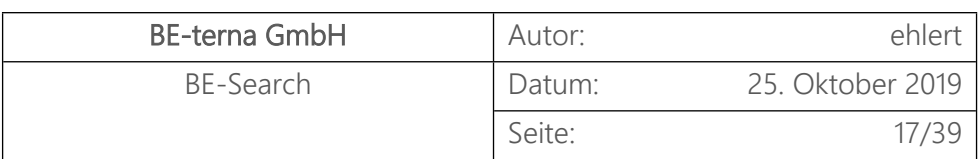

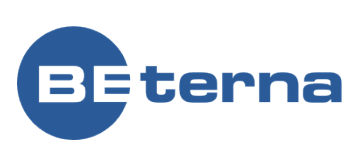

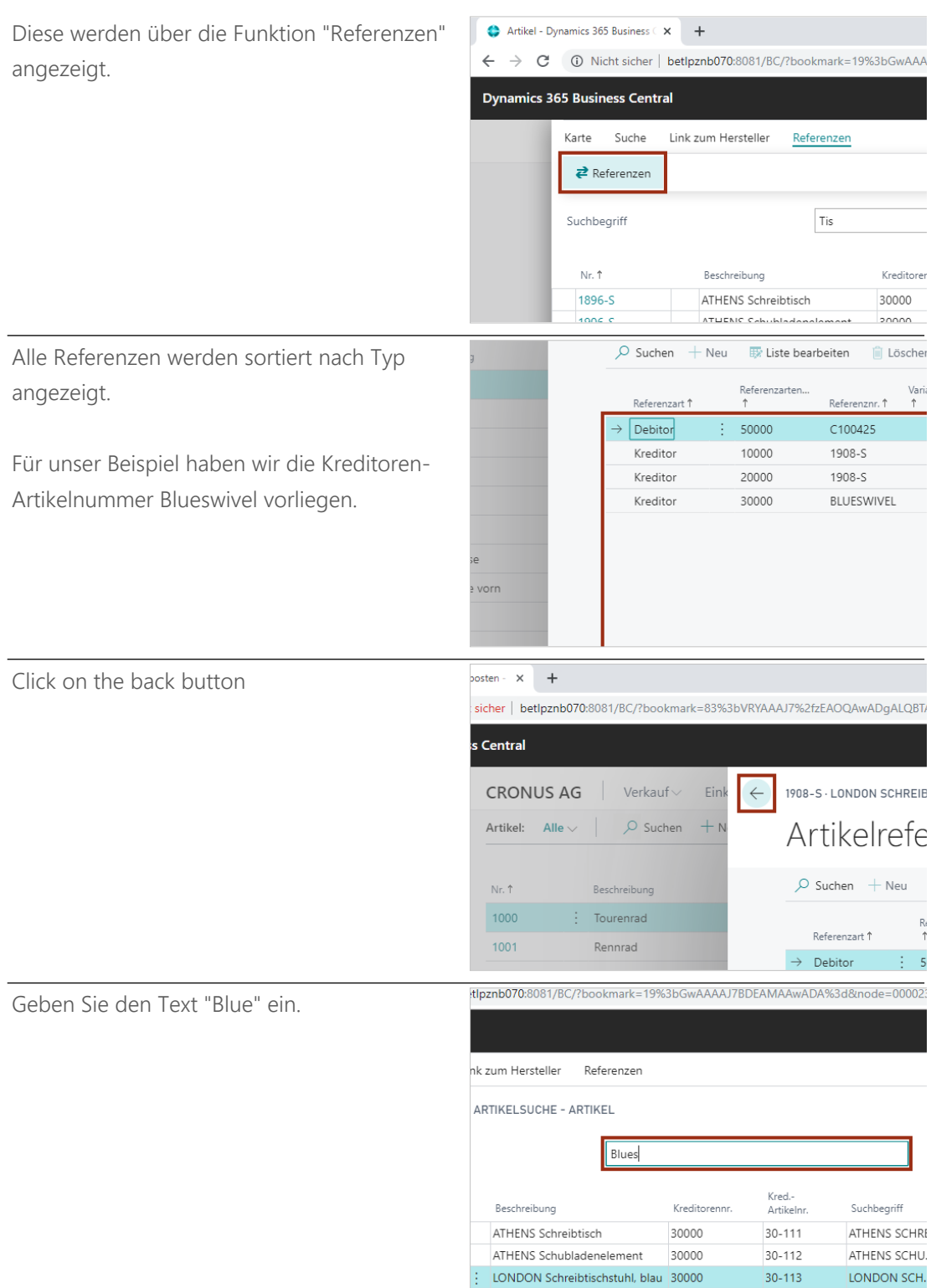

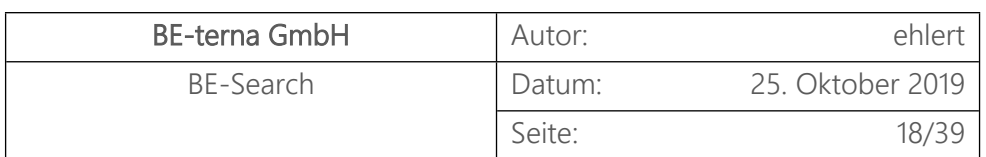

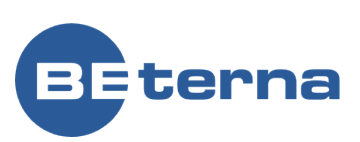

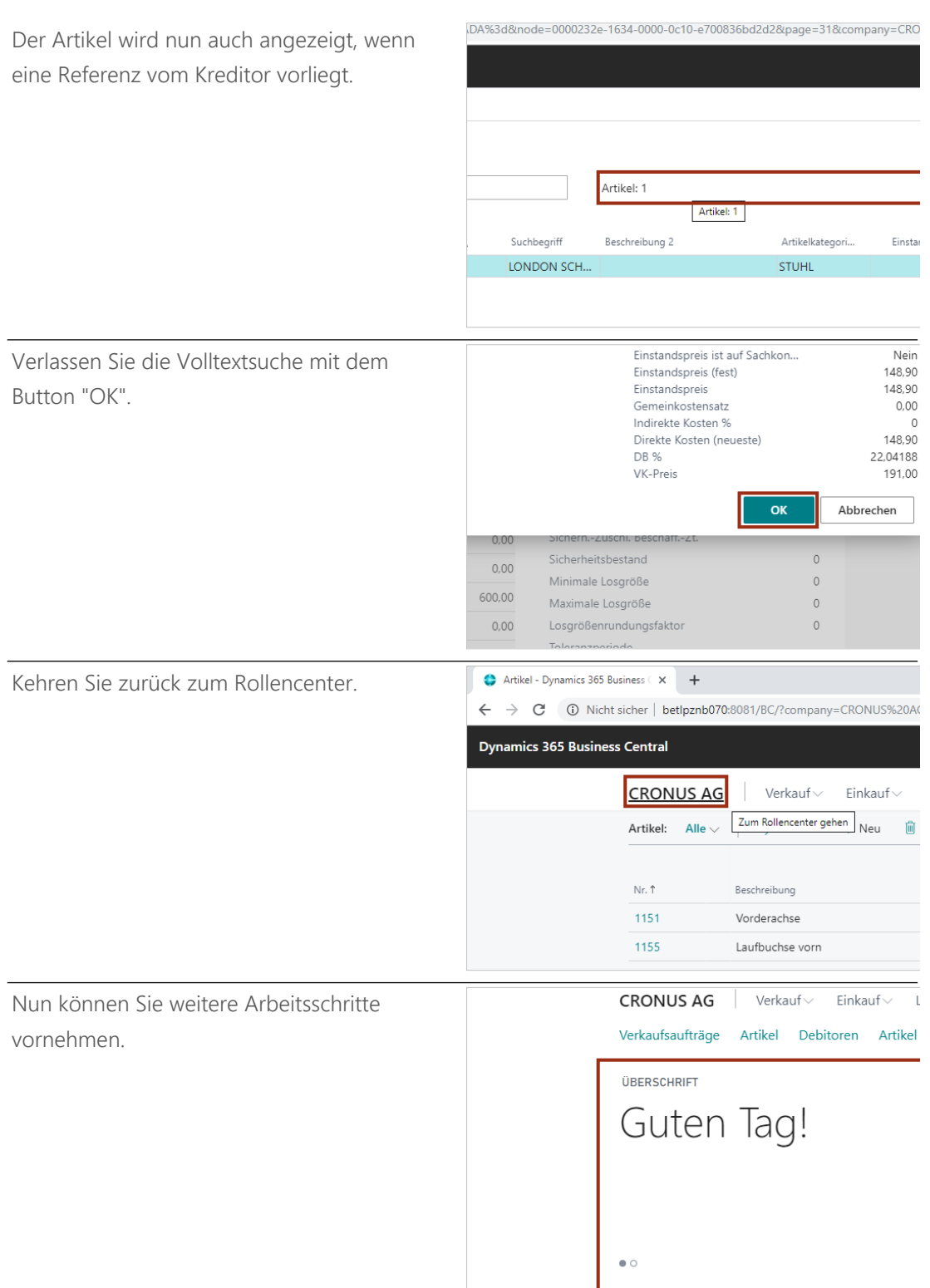

## <span id="page-20-0"></span>2 BE-Search App (english)

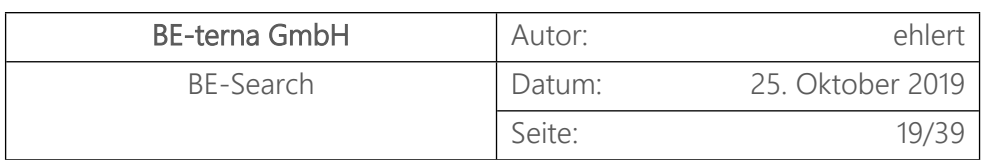

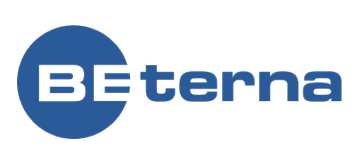

In the following we will show you first the settings for BE-Search as well as examples on how to use the application.

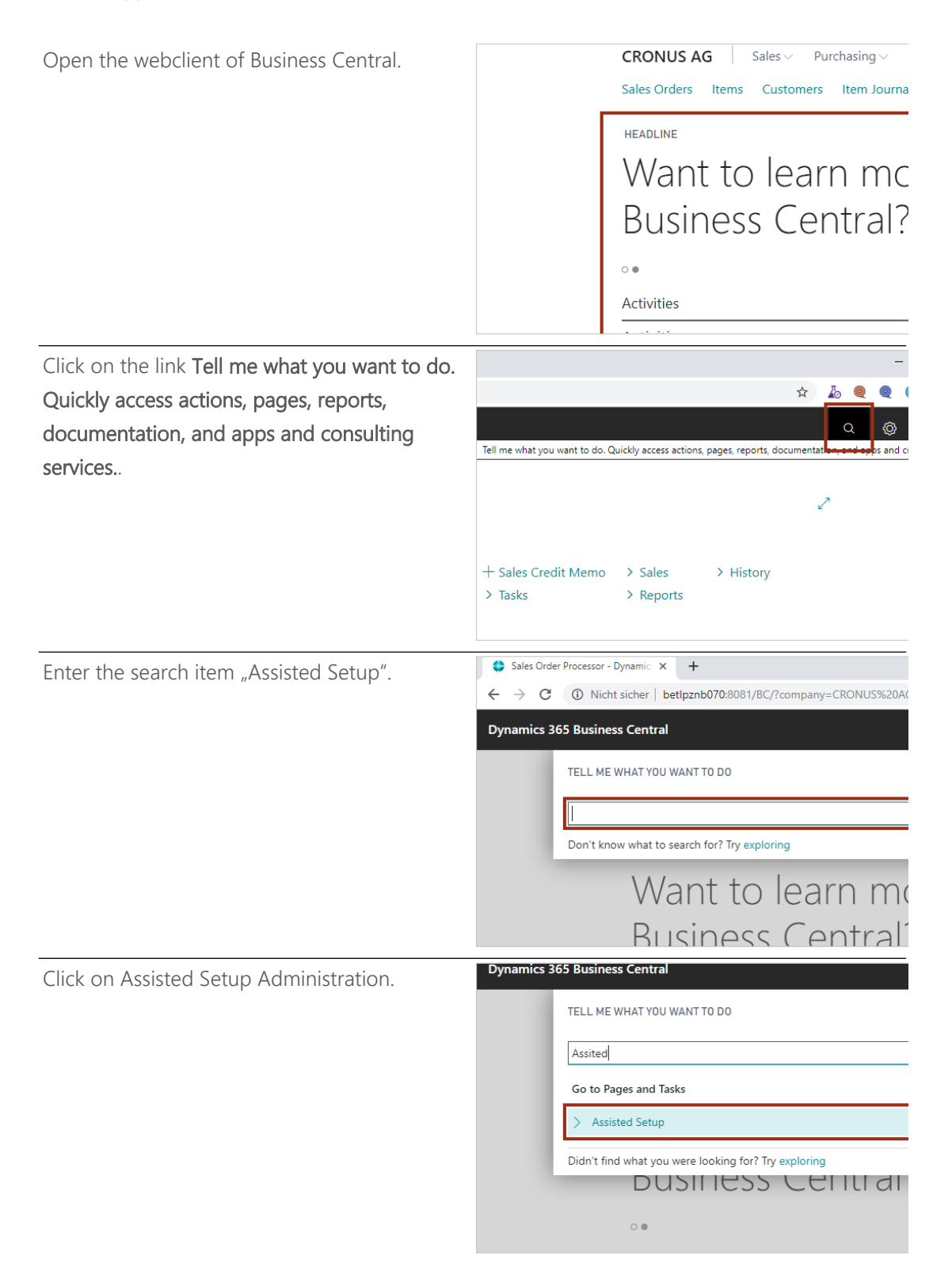

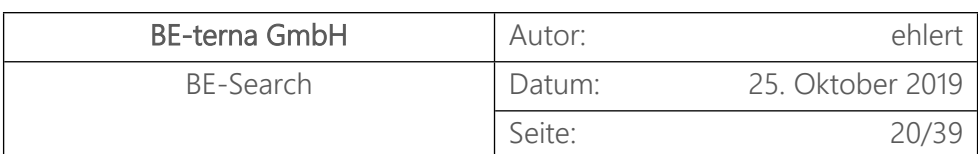

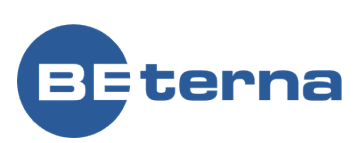

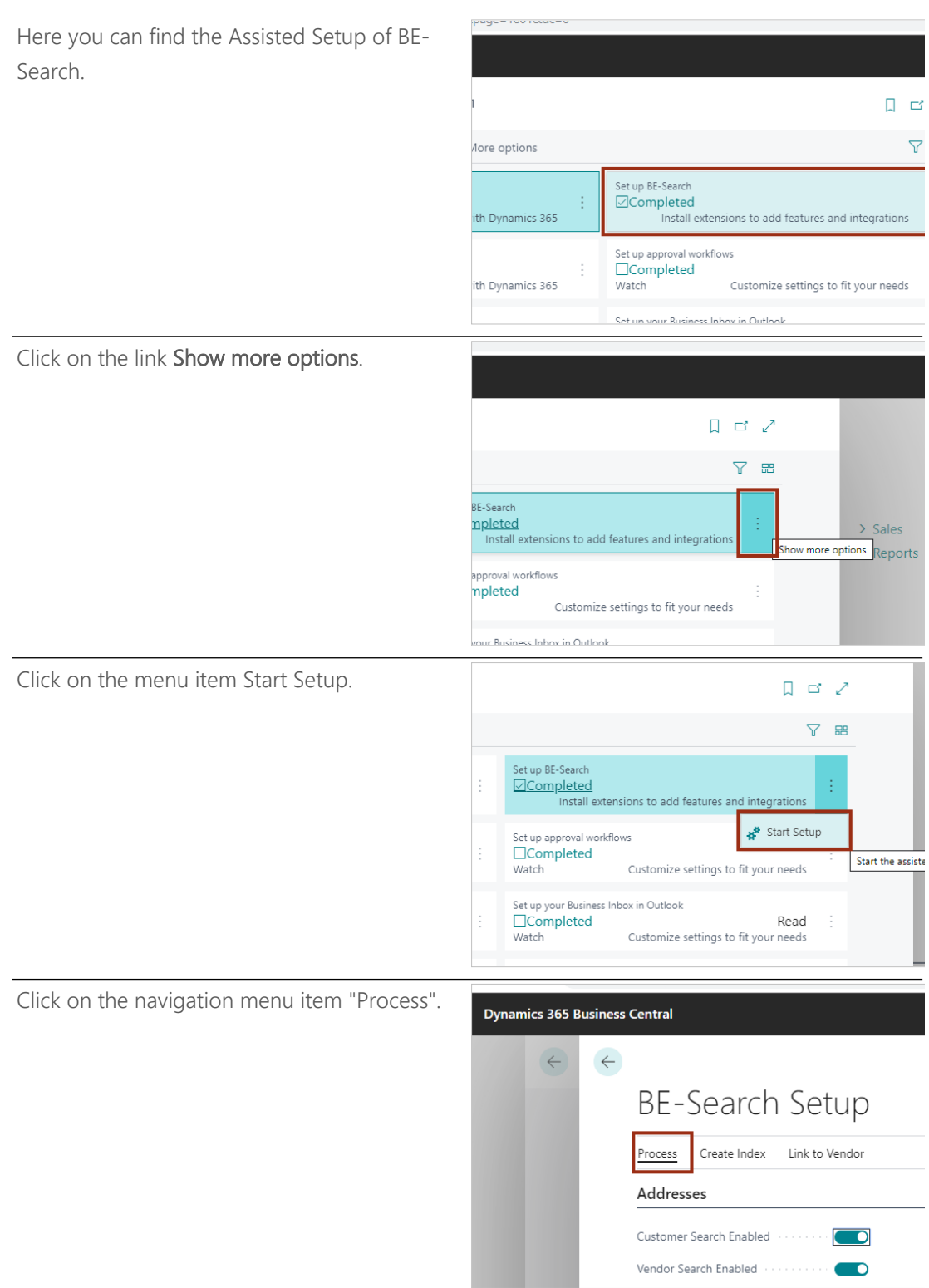

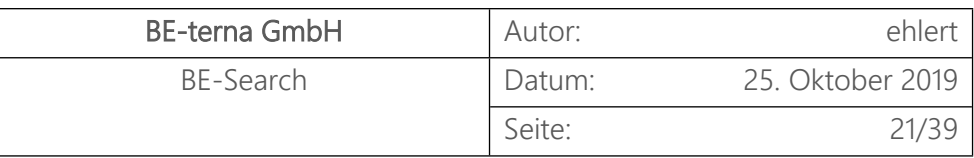

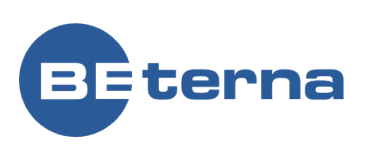

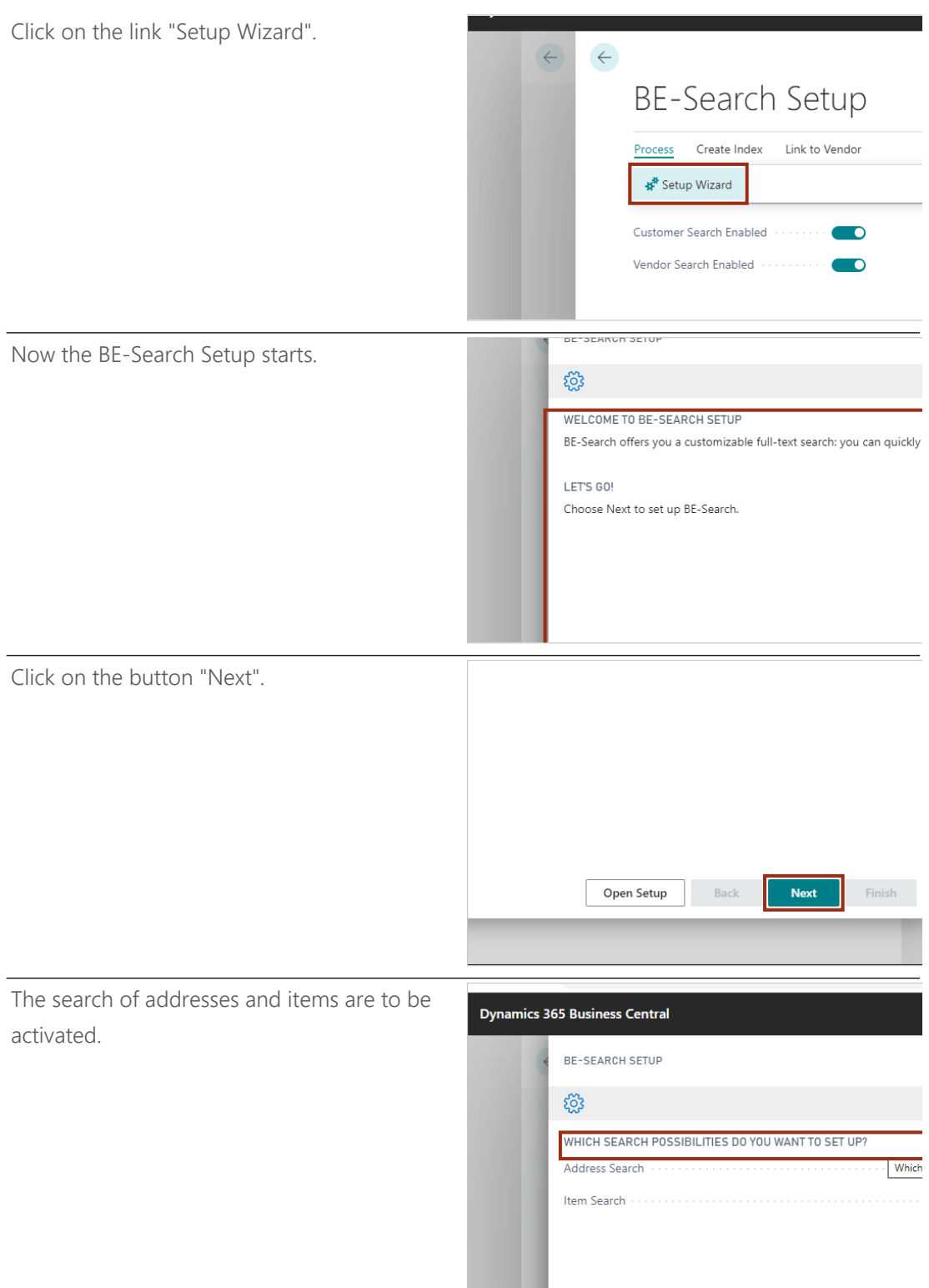

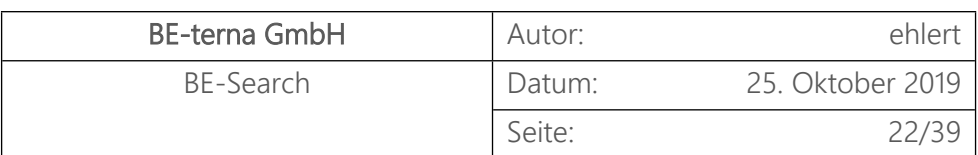

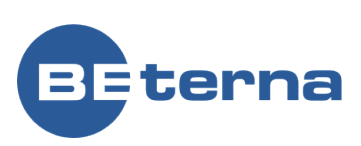

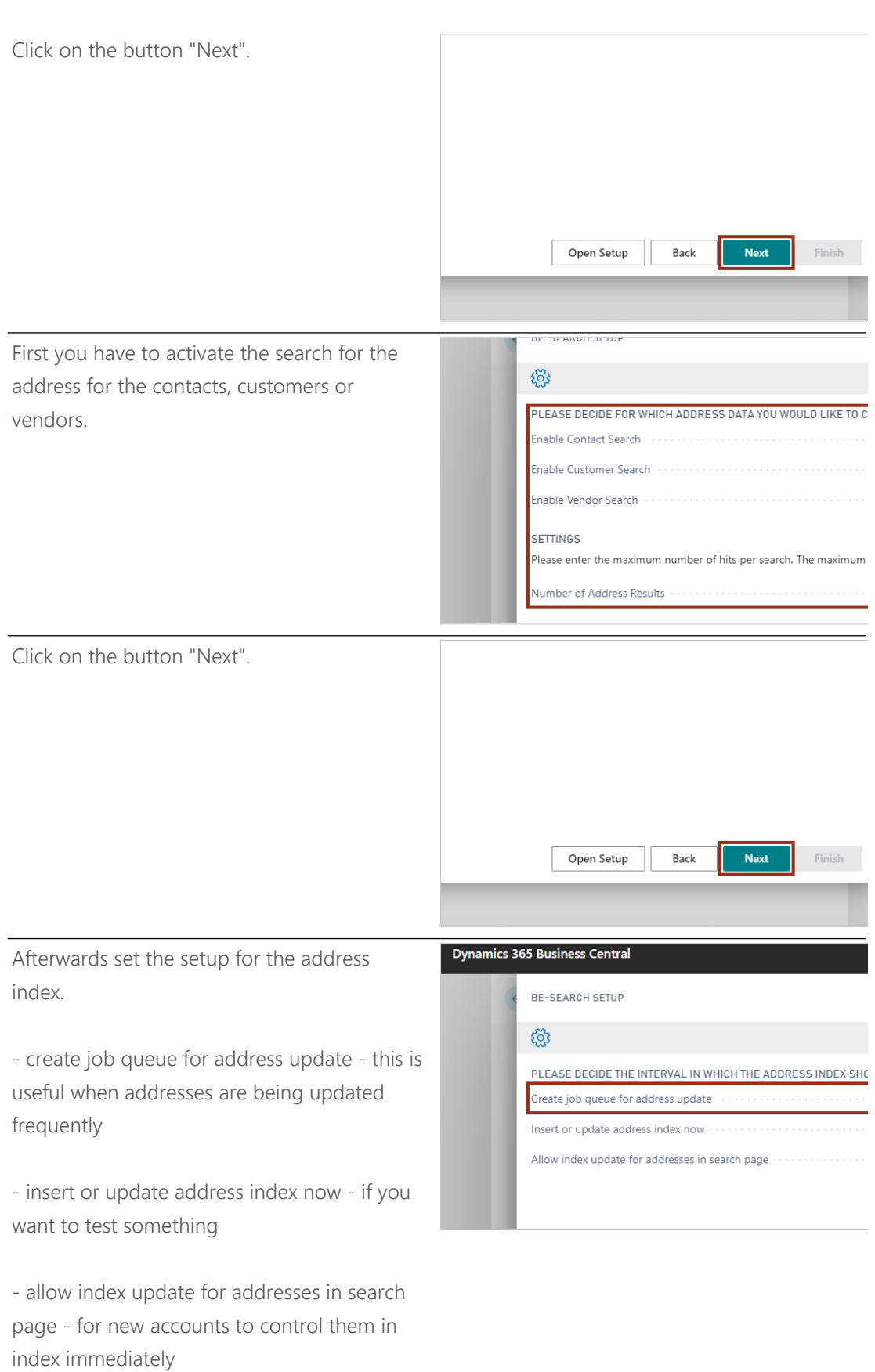

BE-terna GmbH | 22 BE-Search

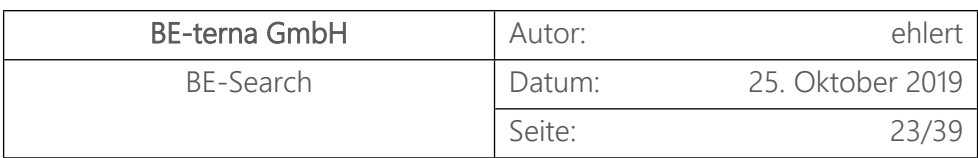

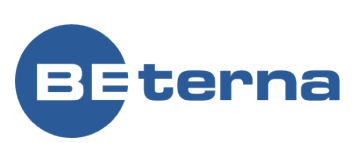

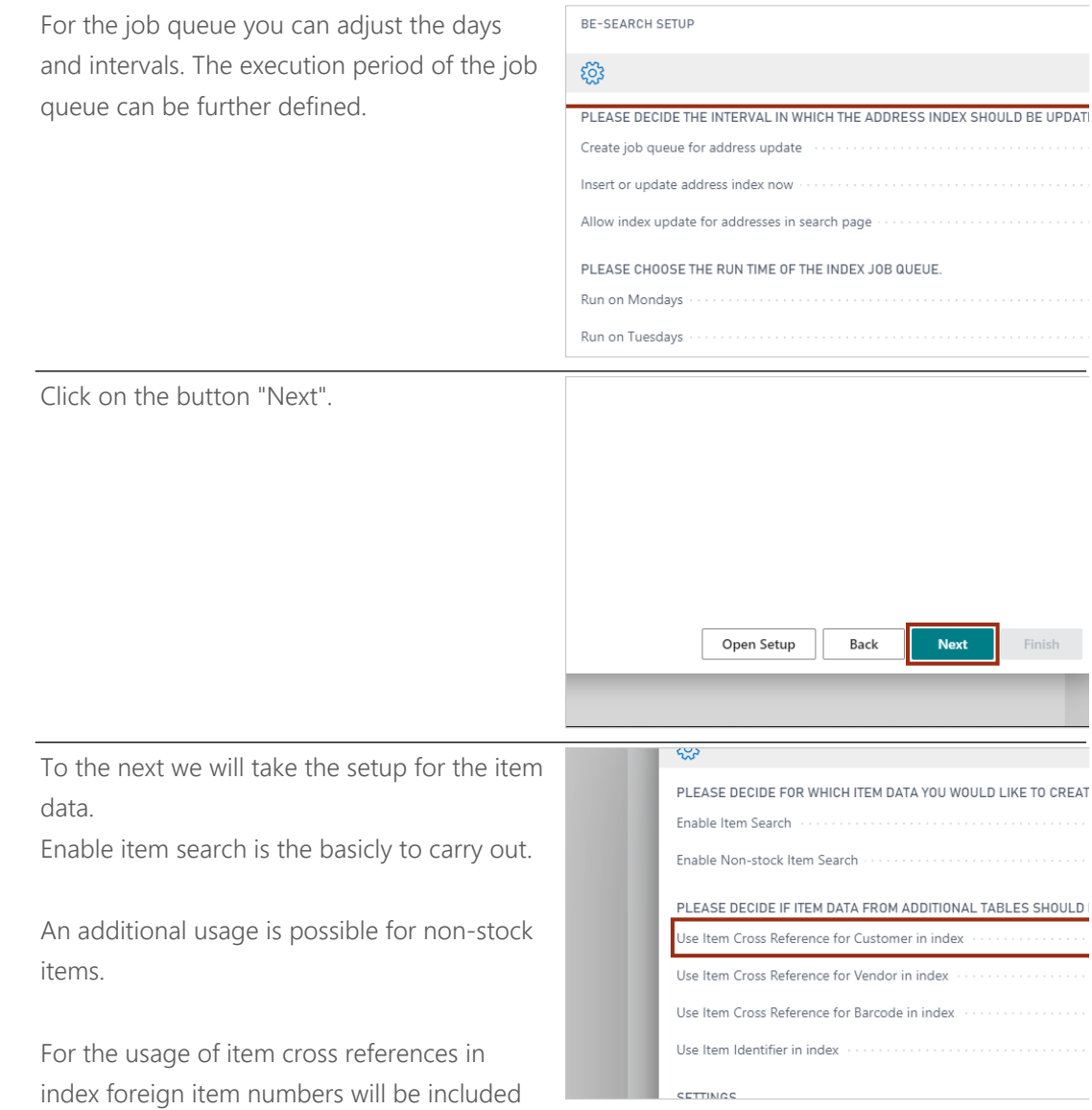

BE-terna GmbH | 23 BE-Search

(own tables); the quest though dependents on

You can also include in the index the article barcodes like EAN or descriptive barcodes -

the updated datas. This is possible for customers, vendors and barcodes.

here named as item identifier.

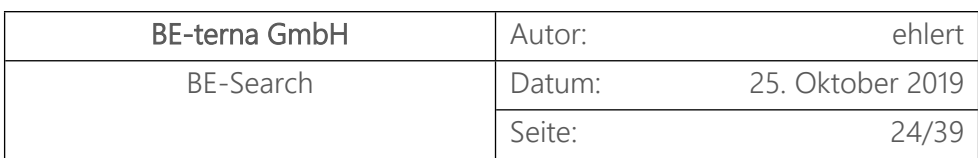

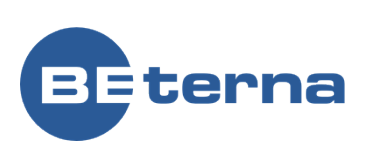

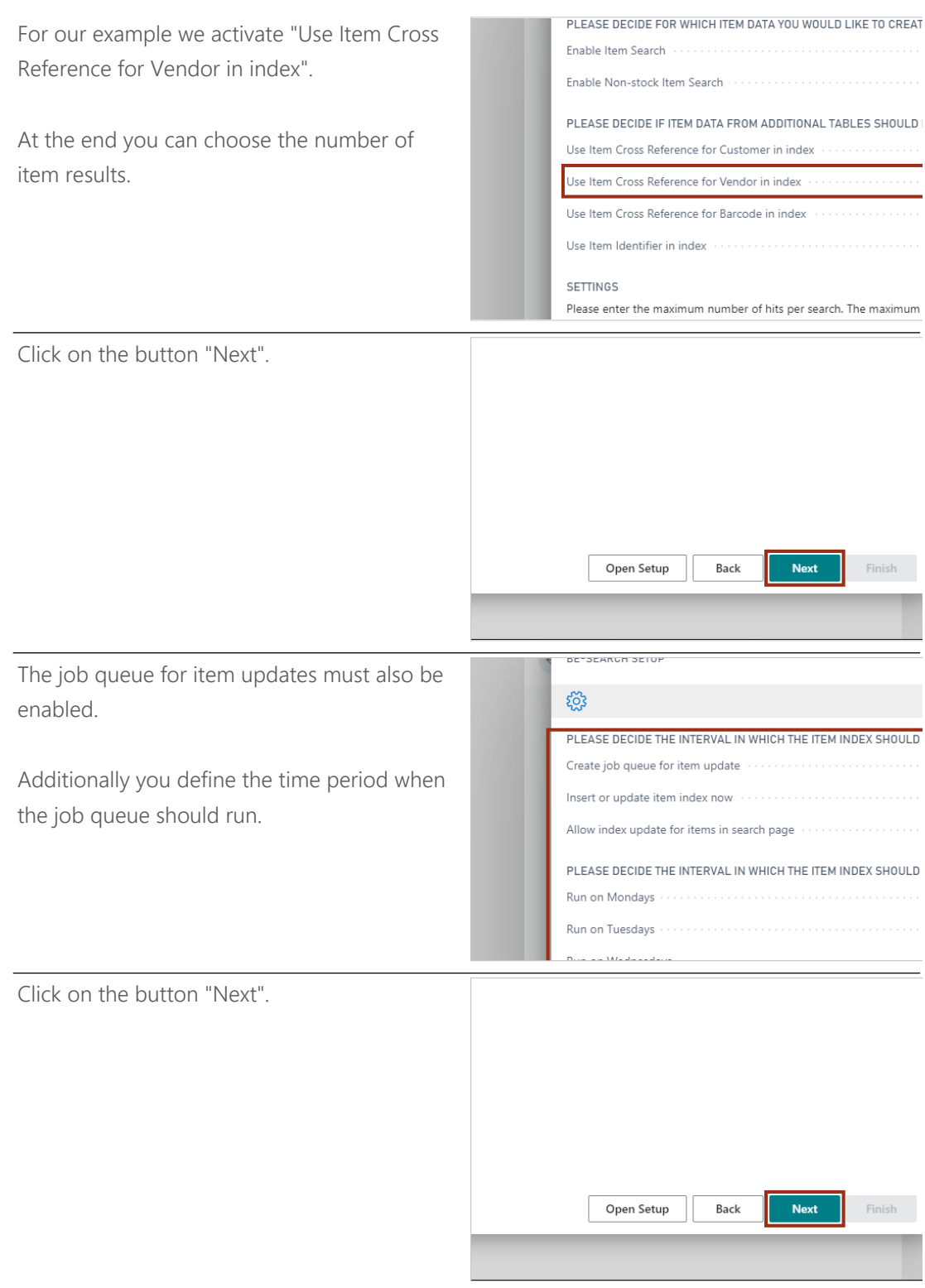

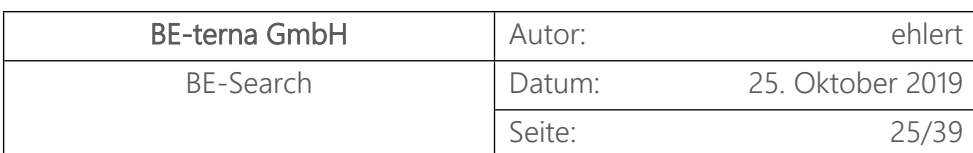

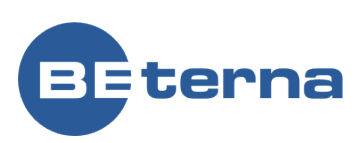

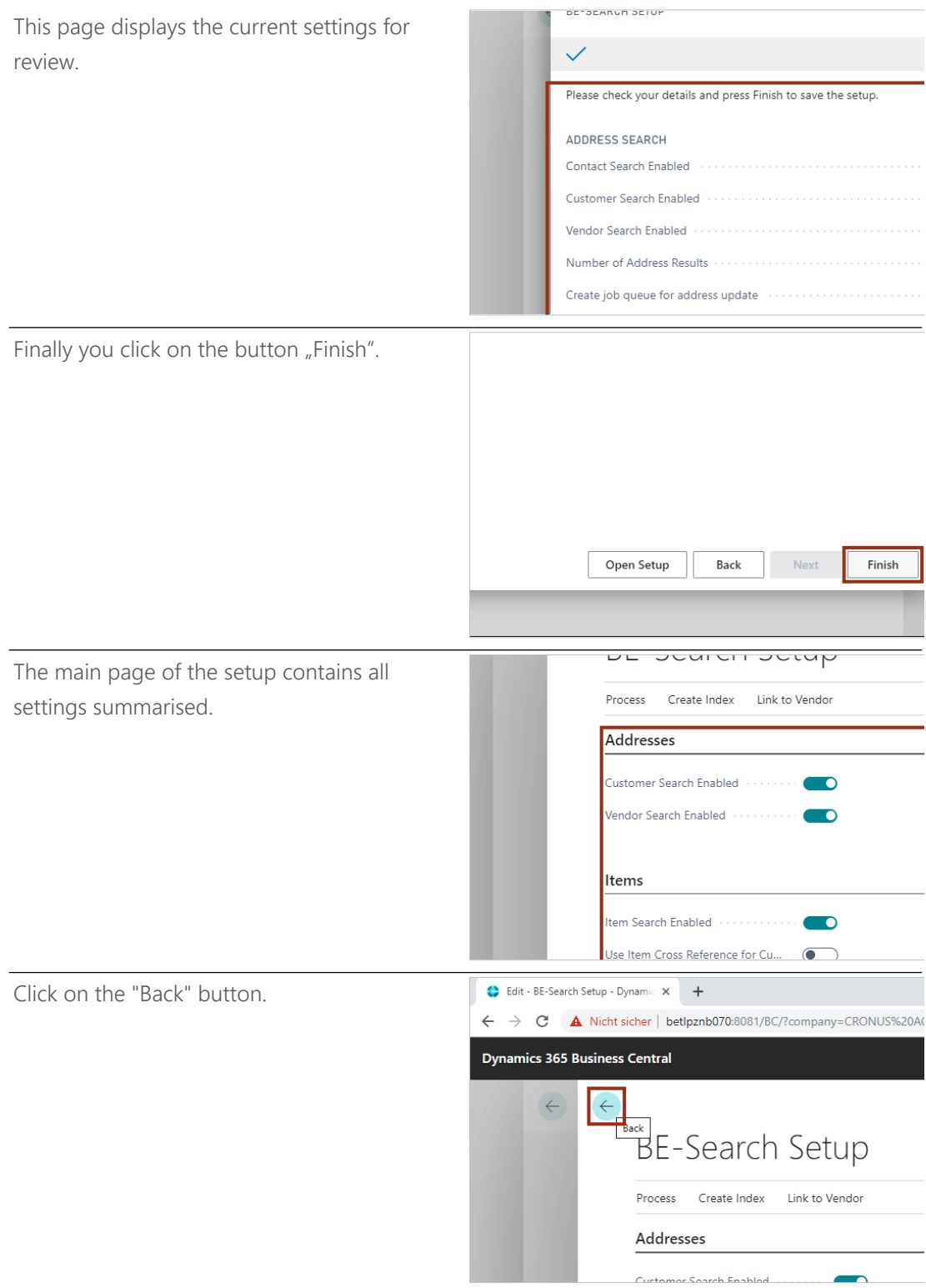

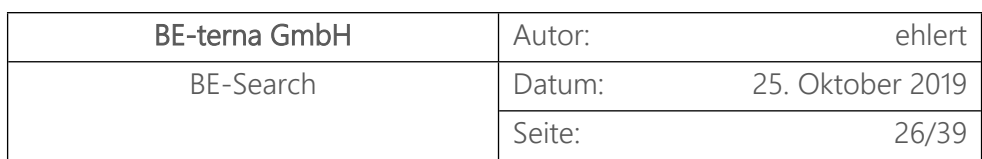

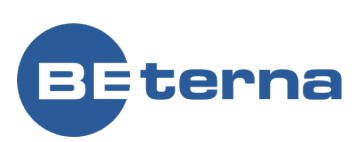

Here you can see the setup overview and their status.

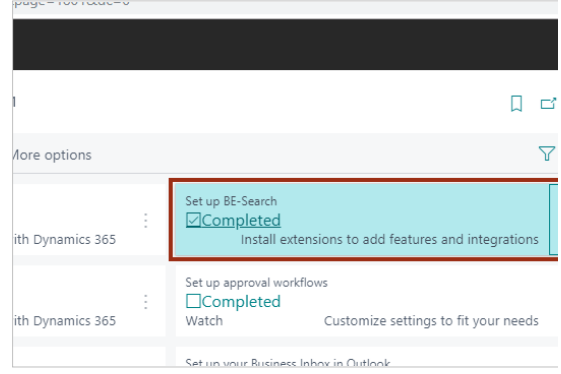

The following shows the full-text search for customers.

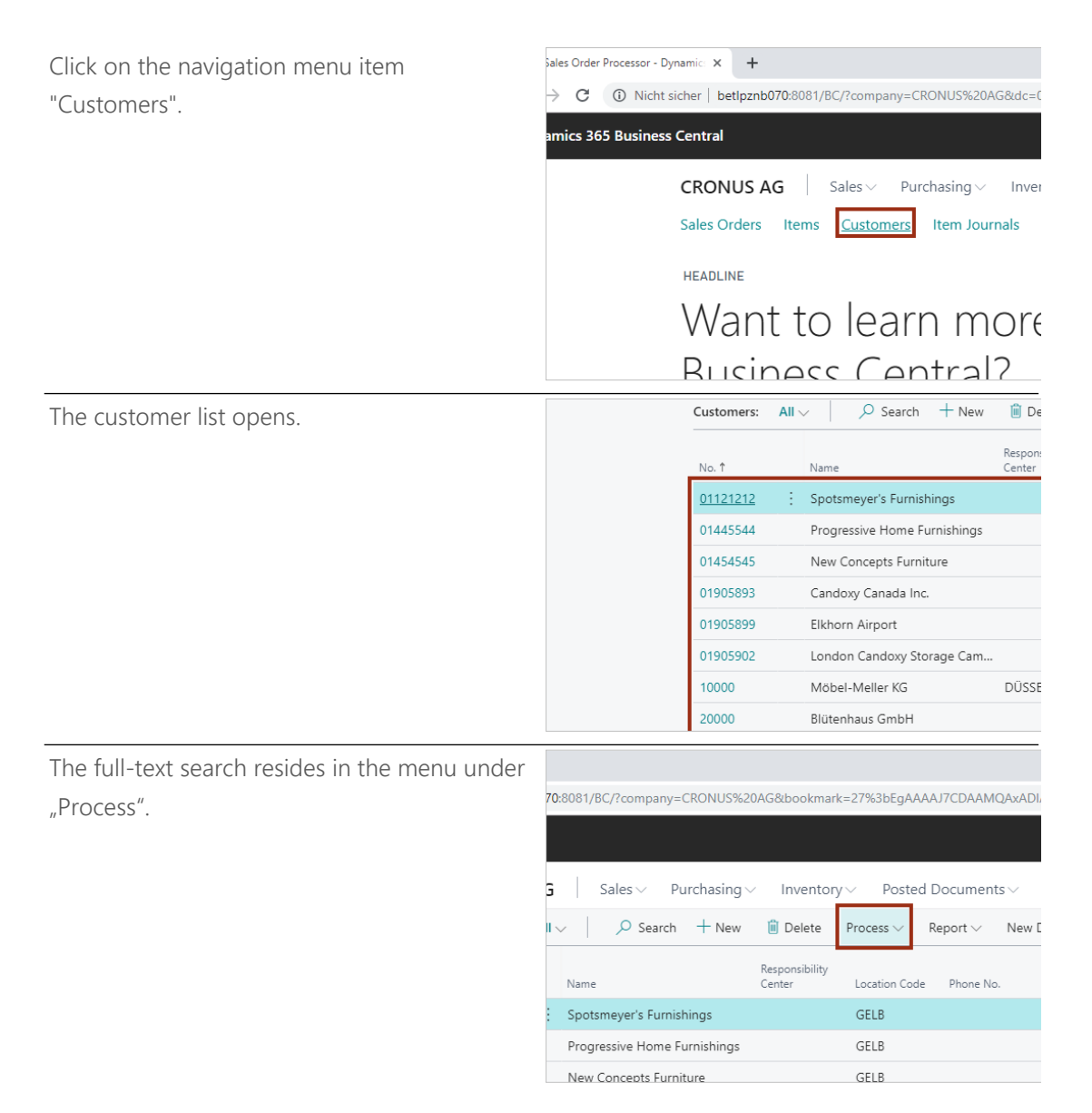

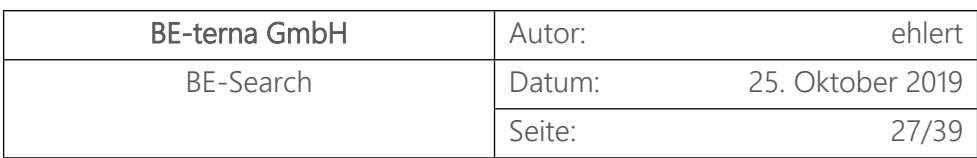

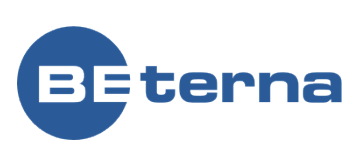

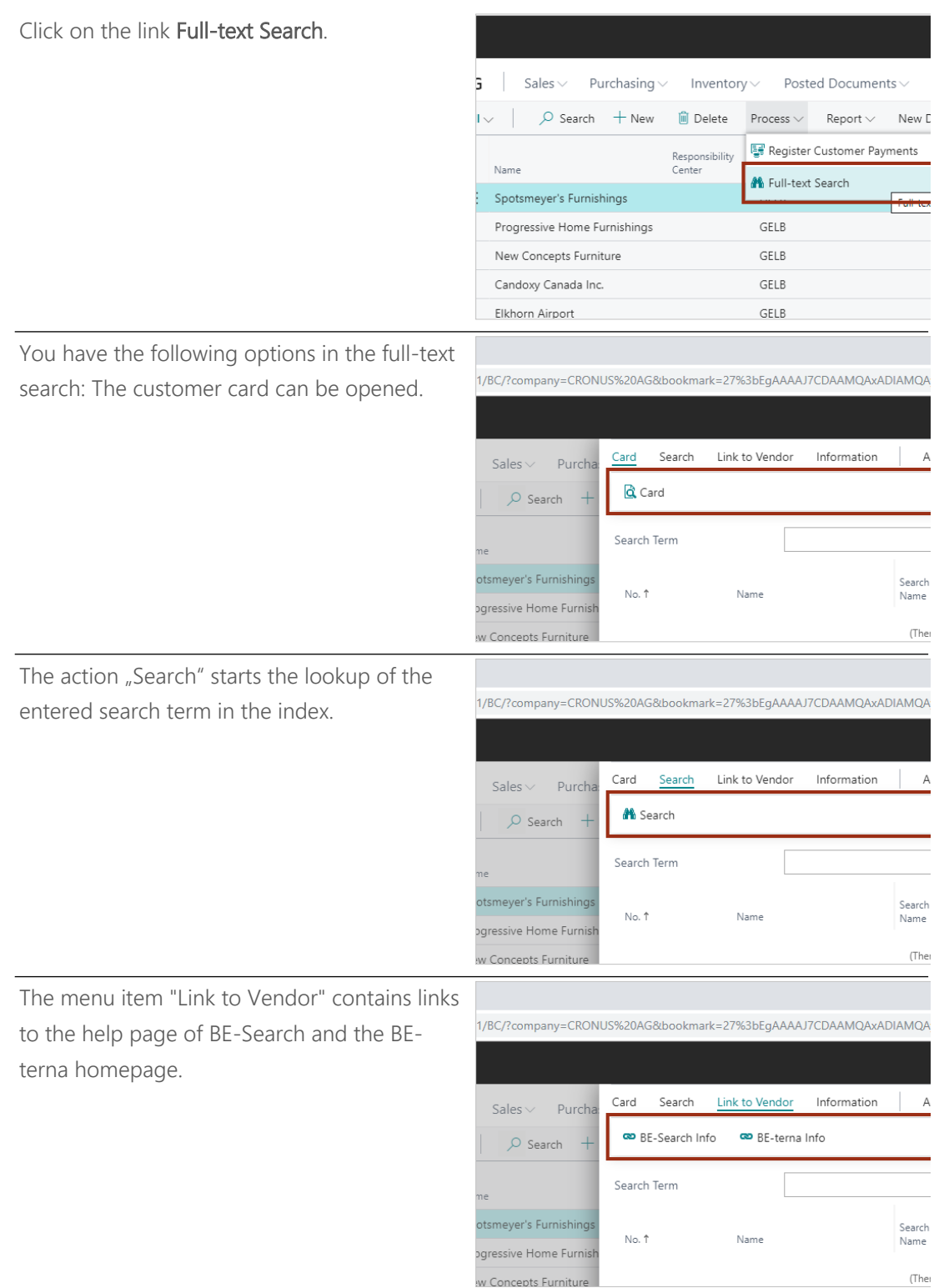

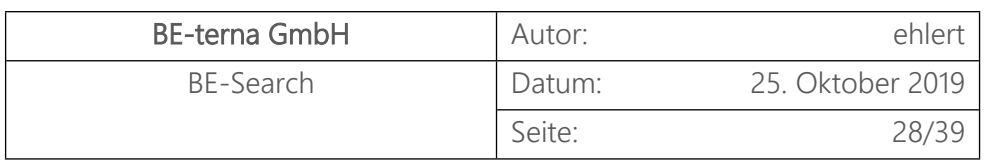

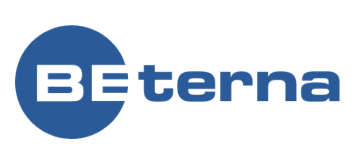

The menu item Information contains an action 1/BC/?company=CRONUS%20AG&bookmark=27%3bEgAAAAJ7CDAAMQAxADIAMQA to view the contacts of the current customer. Card Search Link to Vendor Information | A Sales  $\vee$ Purcha Contact  $\circ$  Search + Search Term meyer's Furnishings Search<br>Name No. t Name aressive Home Furnis (The Concepts Furnitu There are additional actions like recreate Customers - Dynamics 365 Busin: X +  $\leftarrow$   $\rightarrow$   $\mathbb{C}$   $\circ$  0 Nicht sicher | betlpznb070:8081/BC/?bookmark=27%3bEgAAA/ index. This can be used if a customer was **Dynamics 365 Business Central** updated, in order to incorporate these changes in the search. Card Search Link to Vendor Information Actions **ீ**டு Reindex Updates the search index. Search Term Search No. 1 Name Name company=CRONUS%20AG&bo hkmark=27%3hFqAAAA17CDAAMOAyADIAMOAyADF As an example, the search term "Furn" is being entered for the customer search Card Search Link to Vendor Information Actions containing the title Furniture.  $es \vee$  Purcha BE-SEARCH ADDRESS RESULTS Search  $\overline{+}$ Search Term  $Furn$ er's Furnishings Search<br>Name No. 1 Name e Home Furnish (There is noth epts Furniture .<br>Canada Inc. c400836bd2d2&pa Three customers are now being shown.Customer: 3 Customer: 3 Address 2 Address City 612 South Sunset Drive Miami ell 3000 Roosevelt Blvd. Chicago 705 West Peachtree Street McDonald Atlanta

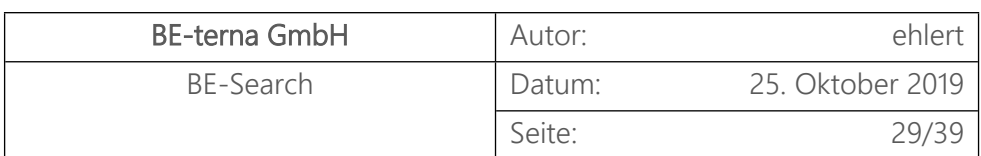

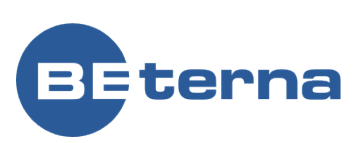

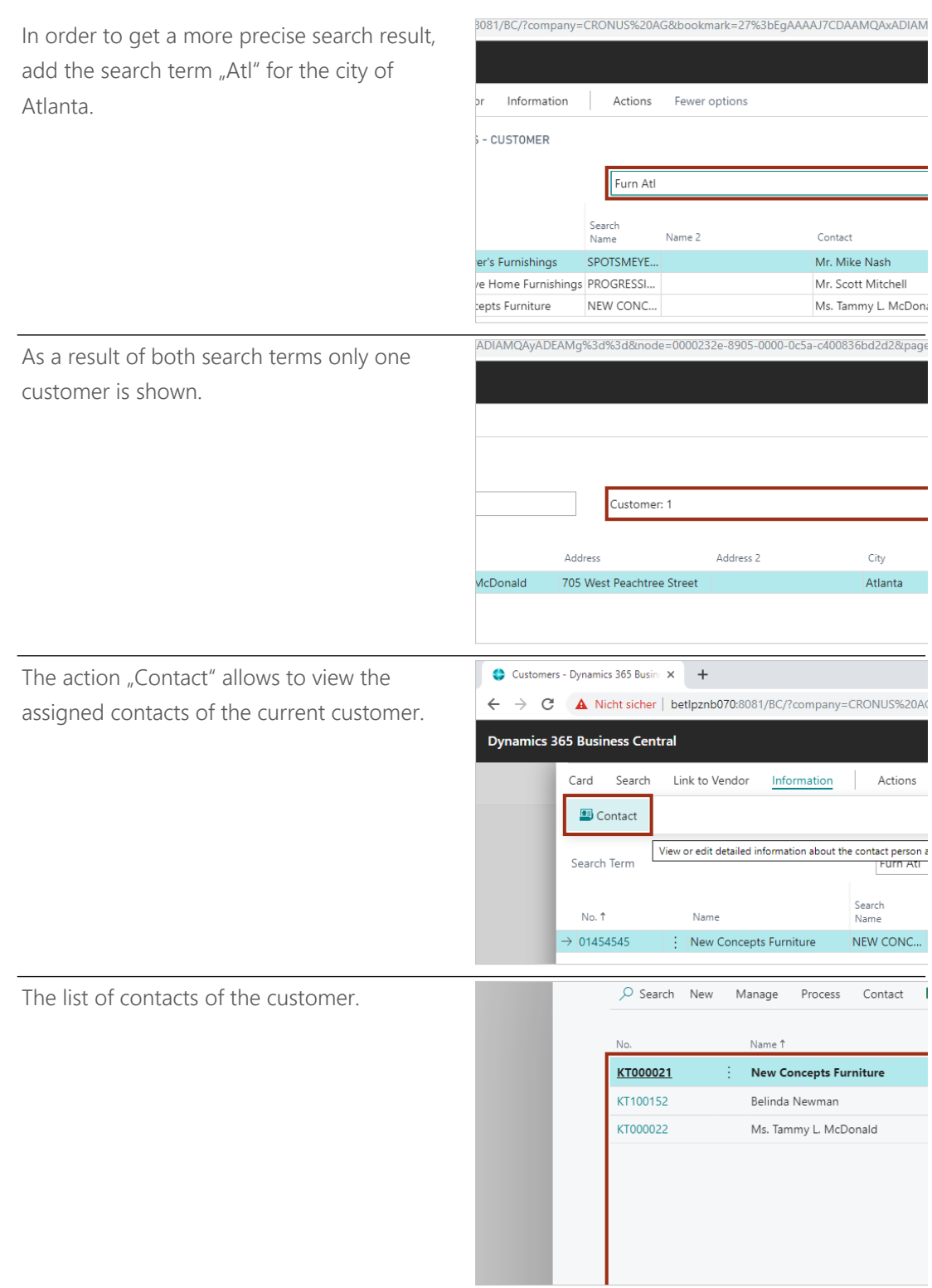

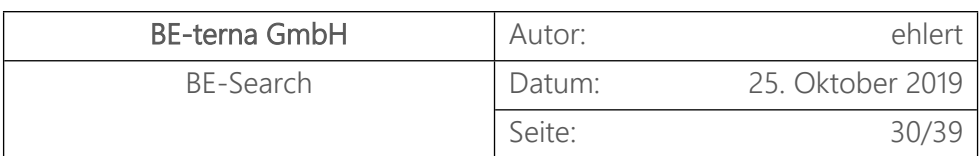

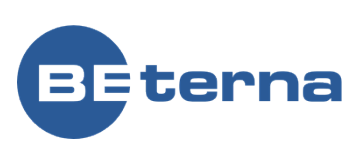

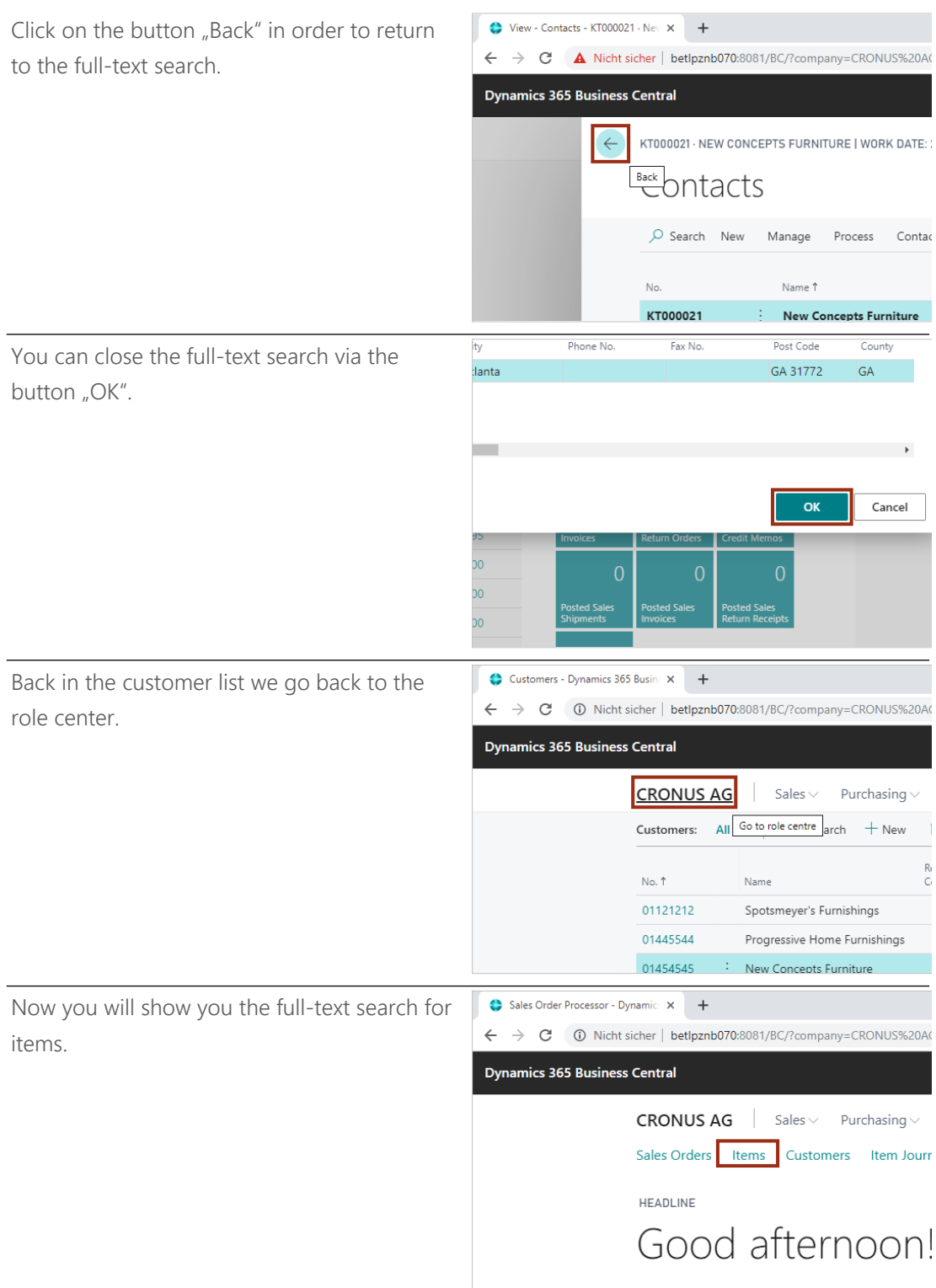

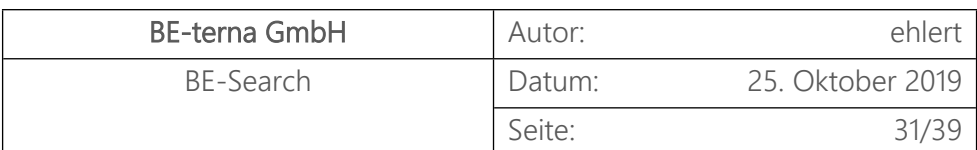

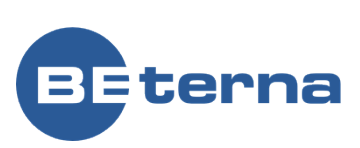

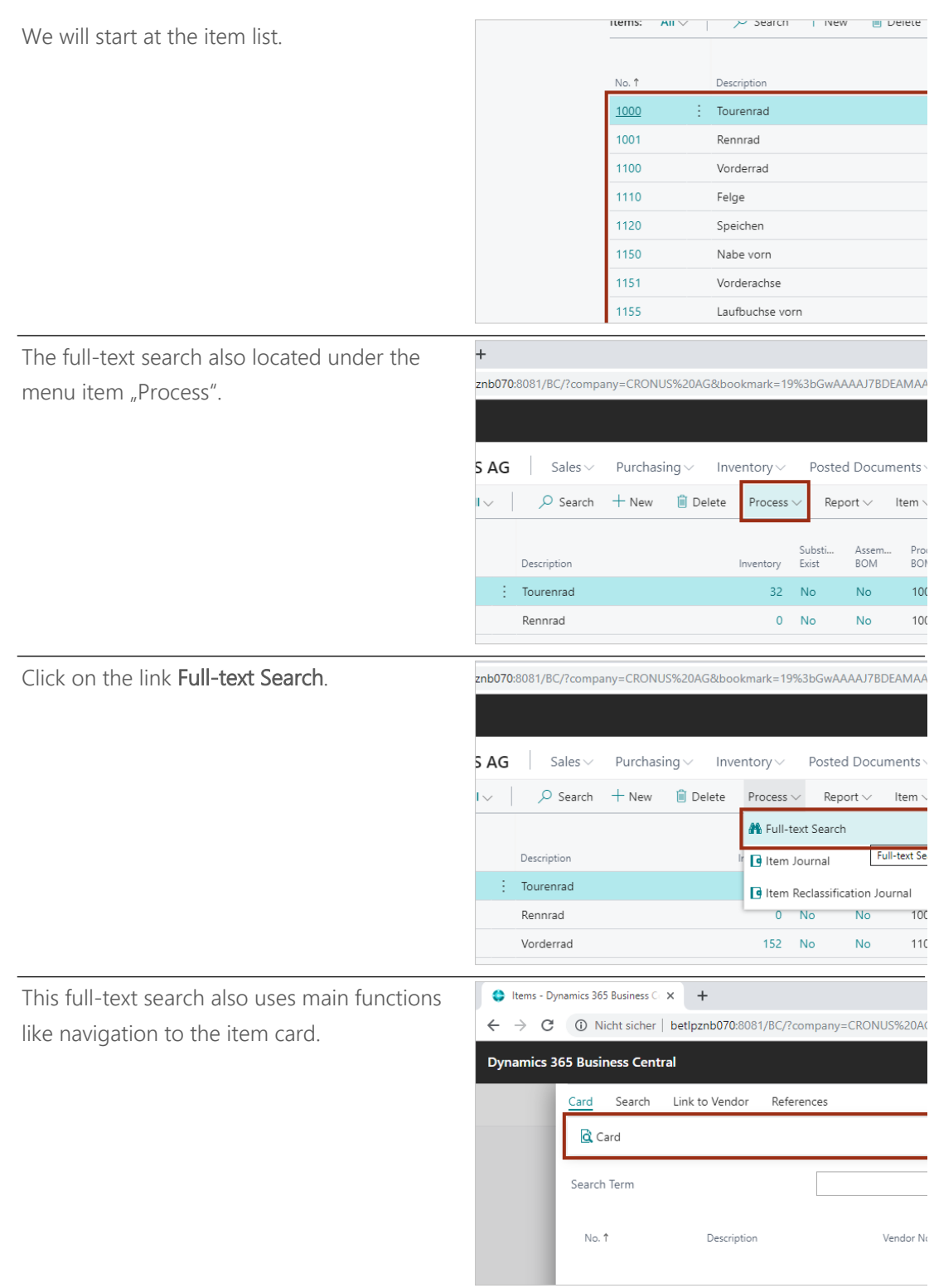

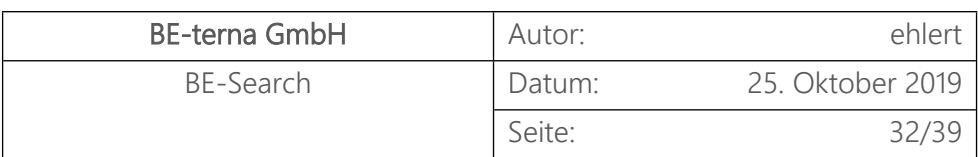

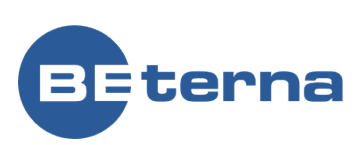

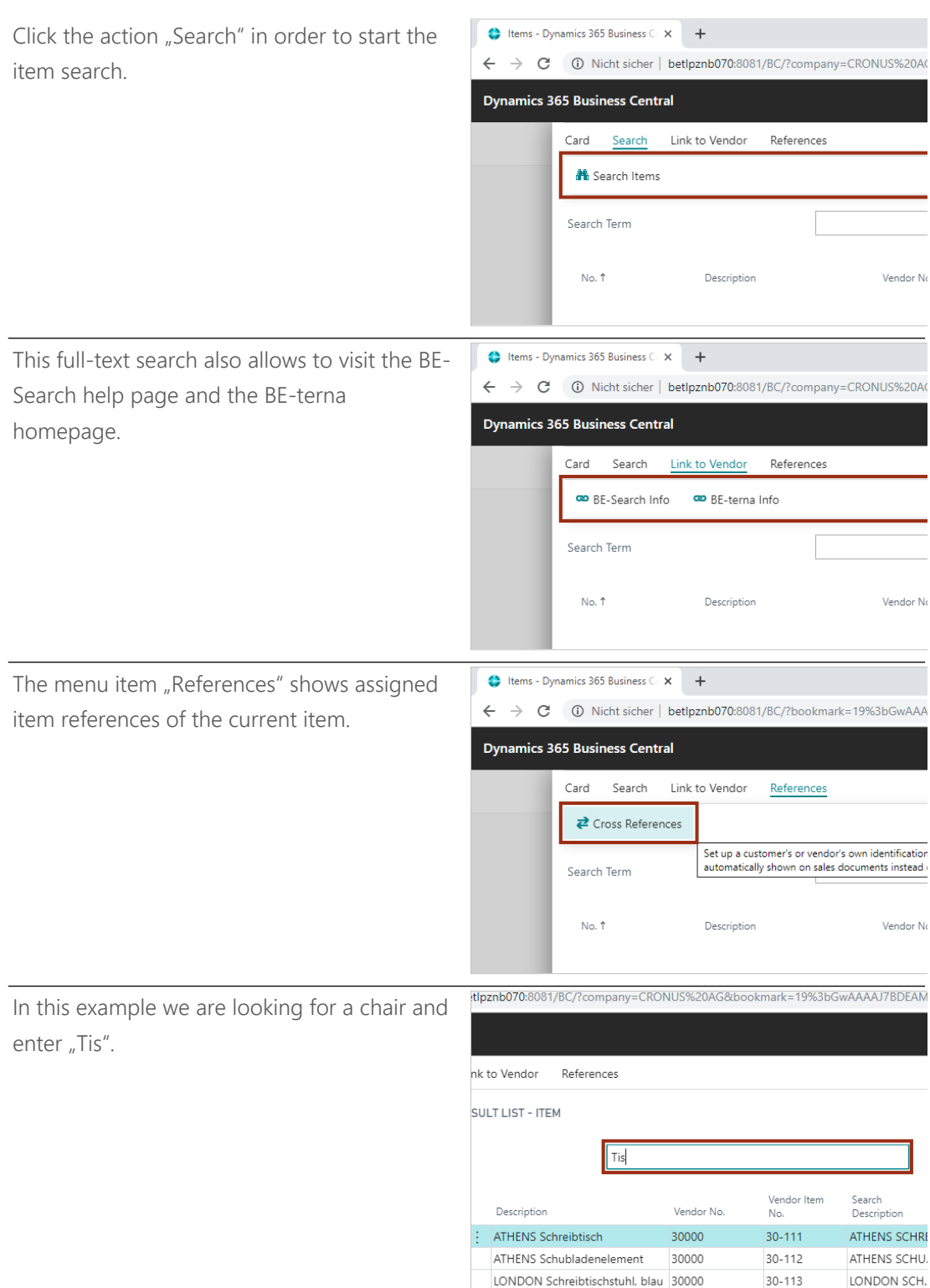

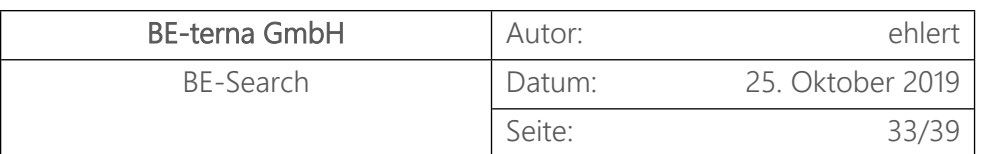

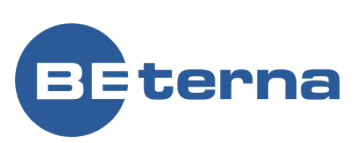

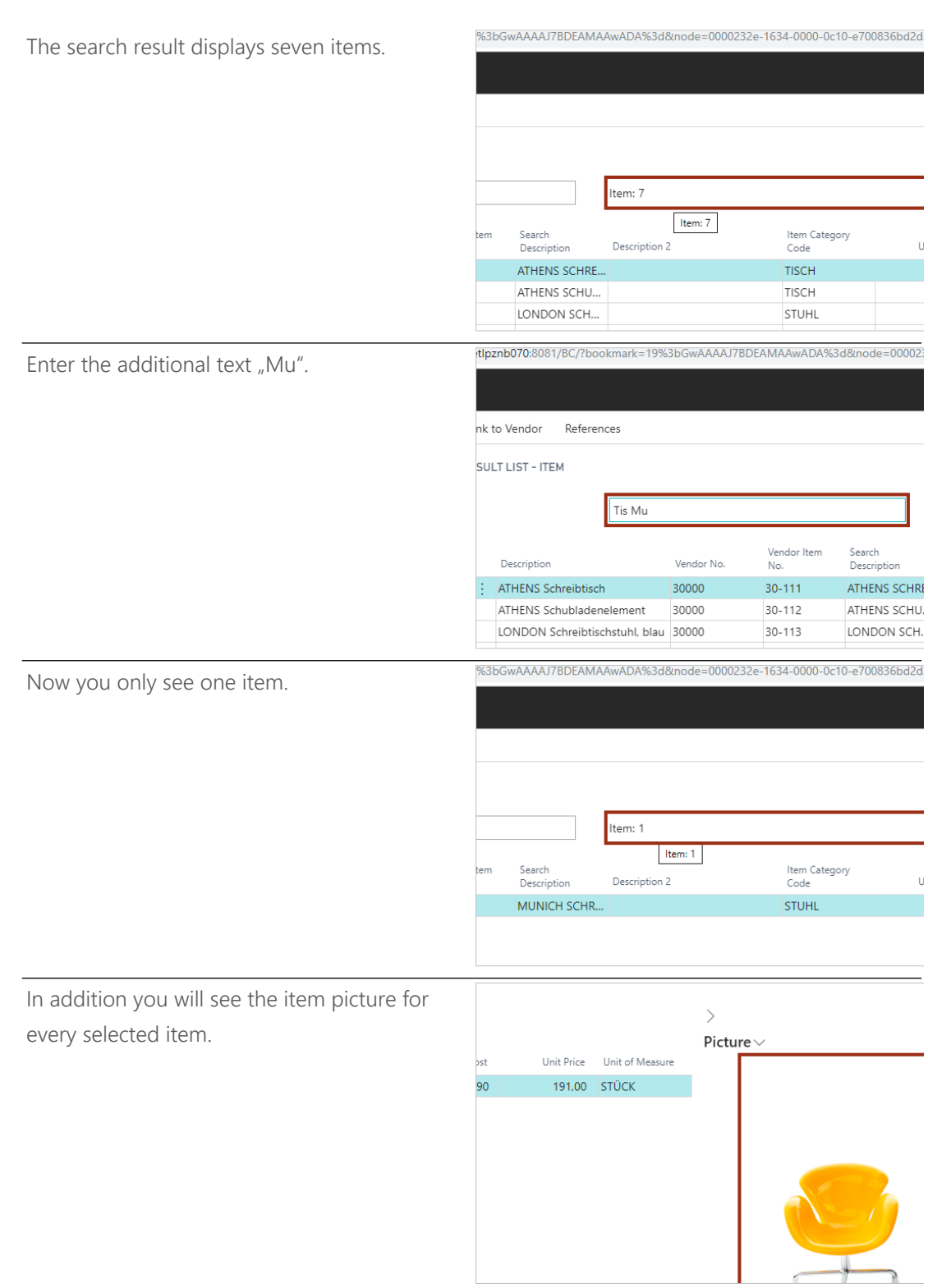

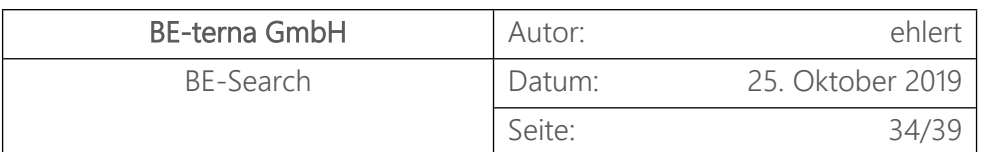

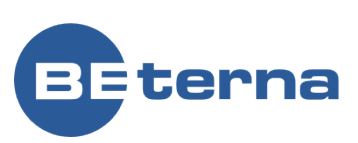

Item information will be displayed as well.

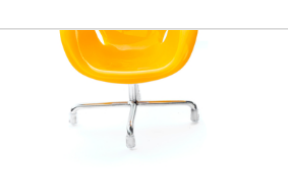

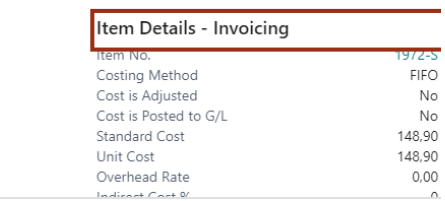

Let us go back to our search.

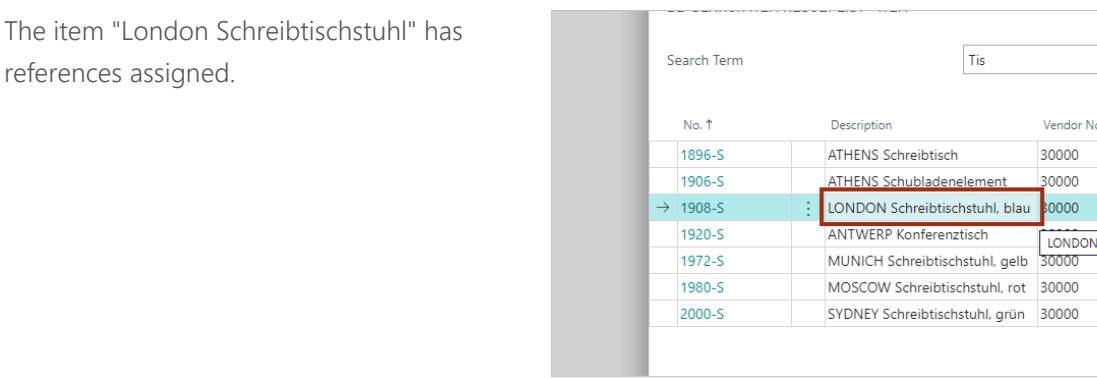

tems - Dynamics 365 Business C x + You can view them with the action "Cross  $\leftarrow$   $\rightarrow$   $\mathbb{C}$   $\circ$  0 Nicht sicher | betlpznb070:8081/BC/?company=CRONUS%20A References". Dynamics 365 Business Central Card Search Link to Vendor References  $\overrightarrow{e}$  Cross References Set up a customer's or vendor's own identification of the ite<br>automatically shown on sales documents instead of the nun Search Term  $N_0$   $\uparrow$ Description Vendor No  $\rightarrow$  1908-S LONDON Schreibtischstuhl, blau 30000 ŧ  $\overline{\nu}$  beardn  $+$  New EX EQIT LIST Delete NHO All references will be displayed sorted by type. Cross-<br>Reference<br>Type † Cross-<br>Reference Type<br>No. 1 Cross-<br>Reference<br>No. 1 Varia In this example we have the vendor item Customer 50000 C100425 Vendor 10000 1908-S number "Blueswivel" assigned.20000  $1908-S$ Vendor Vendor 30000 BLUESWIVEL vorn

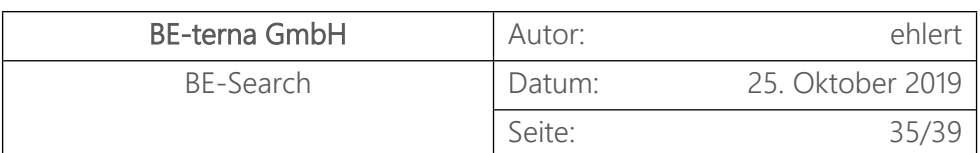

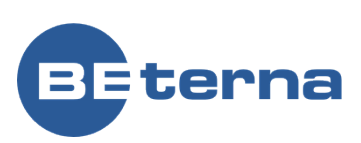

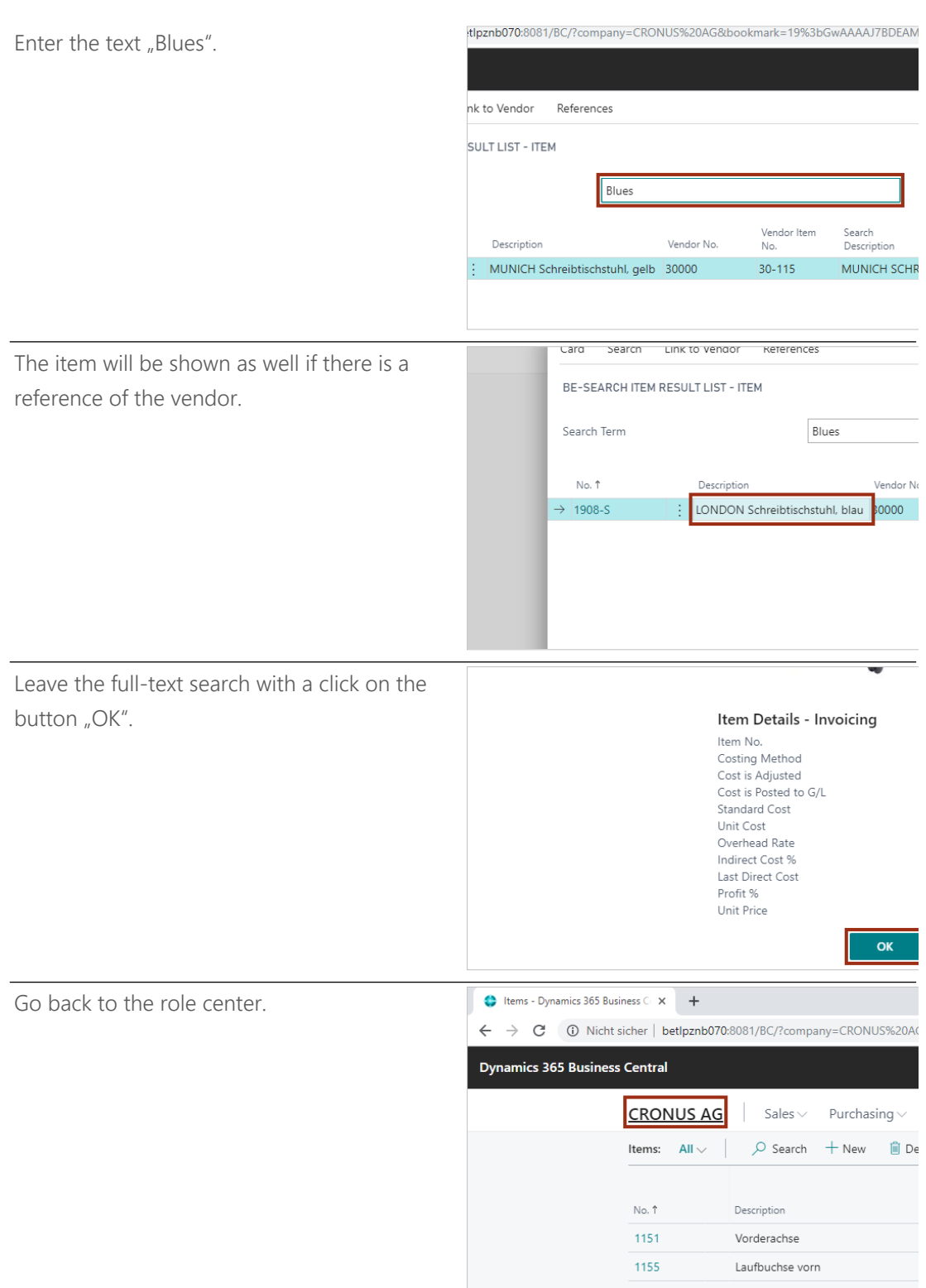

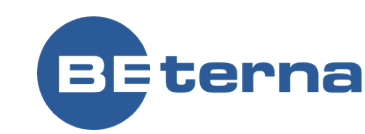

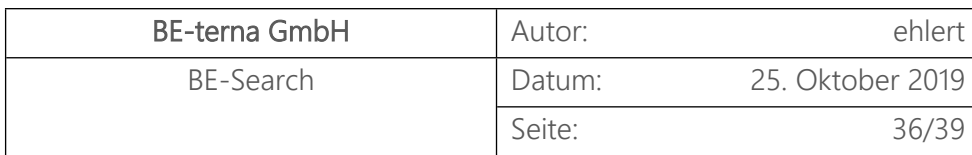

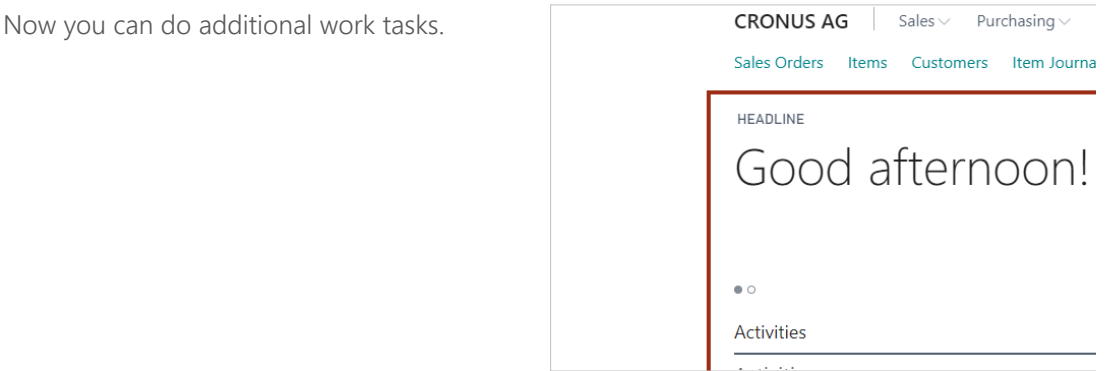